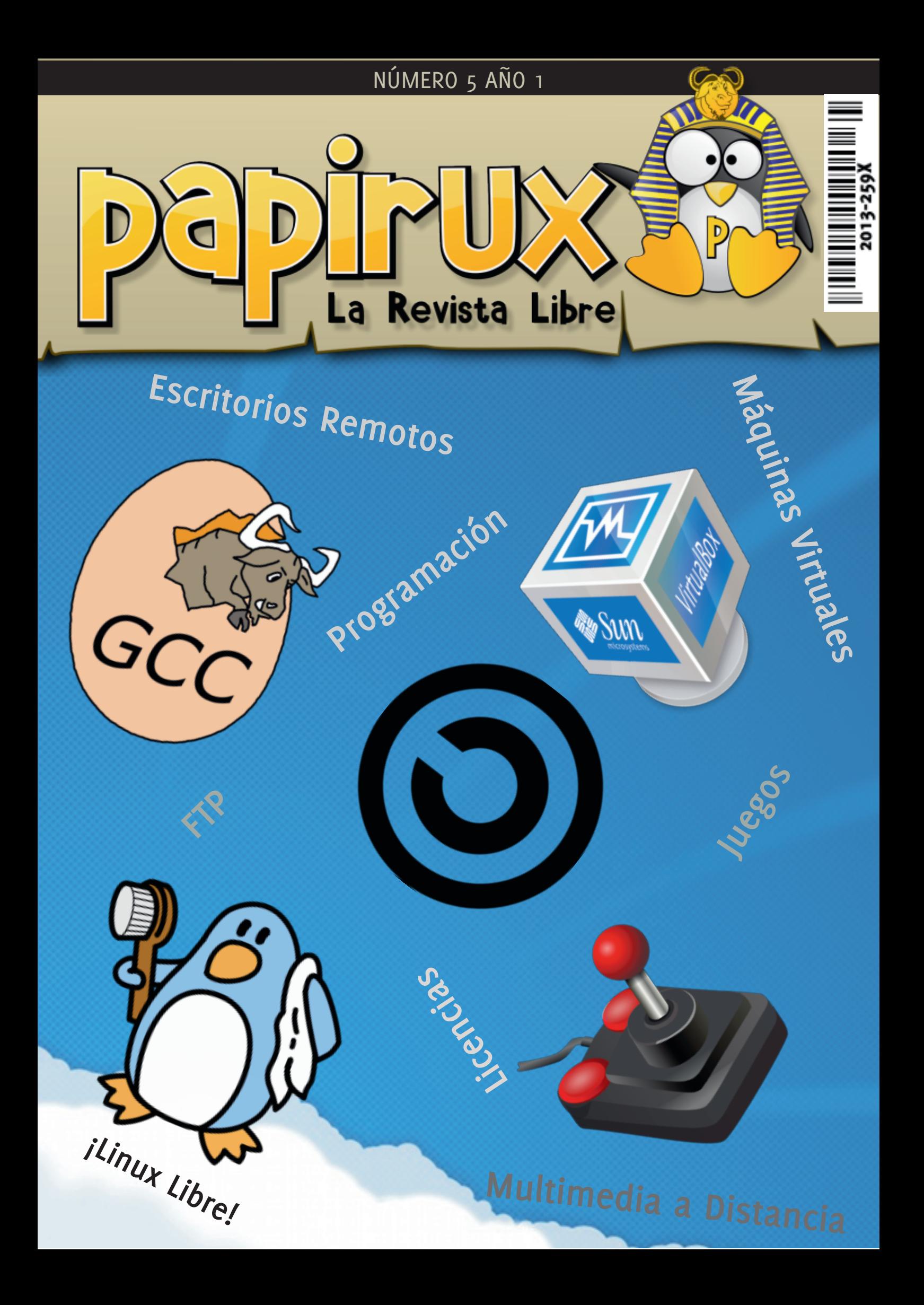

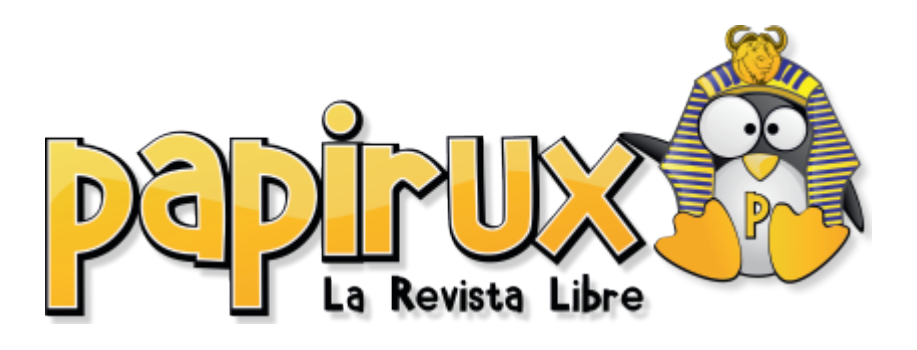

### **Actualidad**

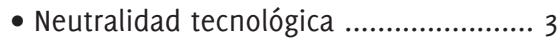

### **Software y Hardware**

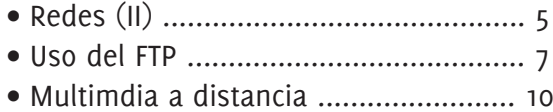

### **Mundo GNU/Linux**

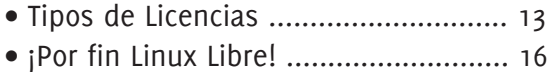

### **Tutoriales**

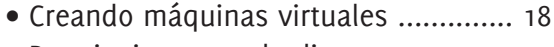

- Restringir cuotas de disco ................. 21
- Programación .................................... 23

### **Juegos**

• Paintown ........................................... 28

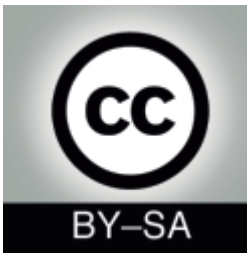

# **Índice Editorial**

Queridos lectores de Papirux, es para mi un placer estar de nuevo con ustedes, si está leyendo esta revista, indudablemente es porque de una manera u otra se ha sentido atraído por las ventajas que le ofrece el software libre y poco a poco ha ido descubriendo un sin fin de bondades.

No podemos negar que como todo existen "desventajas". Sin embargo, muchas de las desventajas que conocí en mis principios en este mundo de conocimiento, con el transcurso del tiempo, se han ido cubriendo con soluciones bastante prácticas e incluso mejores gracias a la misma libertad de colaboración que existe en esta grandiosa comunidad, Todo esto es hablarles de manera general de mi experiencia en el mundo GNU/Linux y quizá muchos de ustedes se sientan identificados con ella.

Ha sido bastante la espera desde el número 4 de Papirux, que esperamos haya sido de su disfrute, no queda mas que invitarles a degustar las novedades que trae este número 5 y poder estar de vuelta con ustedes pronto.

**Carlos Sánchez**

## Neutralidad tecnológica en México y Latinoamérica: ¿Realmente existe?

Por: Hector Murrieta Sangabriel

El concepto de neutralidad tecnológica aparece en la Unión Europea como mecanismo de defensa ante las empresas de software y tecnología privativa sobre las Administraciones Públicas de los países que la conforman.

Hasta hace algunos años el monopolio existió en las Administraciones Públicas en Europa gracias a la empresa Microsoft, con la licencia de su software privativo, hasta alcanzar niveles descomunales y aceptando el pago por licencia así como actualización se le ocurriese a la empresa, a tal grado que las Administraciones solicitaban un catálogo de aplicaciones que pudiesen proveer para adquirirlo, así en vez de que los países compraran software para satisfacer una necesidad adquirían software que incluso no resolvía sus problemas, tan solo la compraban porque Microsoft se lo "sugería".

Al observar que lo único que provocaba Microsoft era una dependencia tecnología en vez de alentar a crear nuevas tecnologías y sólo esperar a que a ellos se les ocurriese algo nuevo o arreglasen sus errores con parches poco efectivos sobre los problemas de sus aplicaciones, la Unión Europea optó por crear leyes que le pudiesen asegurar un crecimiento tecnológico y una justa competencia y participación de otros proveedores que quizá si pudiesen resolverle los problemas a menores costos.

De esta manera Europa está creando reglas y leyes para evitar monopolios, esto a través de concursos donde se detallan las reglas a cada proveedor y sobre el presupuesto que se contempla para la adquisición de dicha tecnología, en pocas palabras, una licitación.

La neutralidad tecnológica además de establecer reglas de comercio, también impulsa a las propias empresas a competir por la innovación de sus productos, es decir, es importante que las empresas presenten soluciones modernas, con pocos requerimientos y a bajo costo**,** esto permite que las empresas inicien una competencia por solventar las necesidades de las Administraciones con nuevas

tecnologías y promoviendo de esta manera el crecimiento de nuevos productos o mejorando los ya creados para poder obtener mejores ganancias de su cliente y que este obtenga un producto que realmente requiere.

Por desgracia la neutralidad tecnológica parece ser nula en países latinoamericanos como México; se han establecido licitaciones, pero como siempre, la empresa ganadora es Microsoft, este tipo de resultados se obtienen por diferentes causas, la primera que impera en la mayoría de los gobiernos es la corrupción, practicas más que conocidas en dichos concursos de licitación. Pero una de las causas más preocupantes y que también apoya mucho a la dependencia tecnológica es la ignorancia.

La mayoría de los jefes de la Administración Pública poco les preocupa la tecnología y utilizan la que más se les hace cómoda o la única que se le presenta y no les interesa buscar nuevas soluciones. Se guían por las ya establecidas por la falta de capacidad y visión que tiene dicho jefe de secretaría. Otra de las causas es la desconfianza a nuevas tecnologías y el de conservar su empleo, ya que si dicho jefe desconoce la tecnología prefiere no hacer uso de ella para no arriesgar su puesto y todo lo deja a los proveedores incrementando de esta manera los gastos.

Definitivamente tanto en México como el resto de latinoamérica la neutralidad tecnológica no existe. En México, por desgracia, quedó firme la postura del país al otorgar un premio el 21 de marzo de 2007 al entonces presidente de Microsoft Bill Gates. El presidente de la república, Felipe Calderón, le otorgó la placa del Águila Azteca a Gates por la donación de 30 millones de dólares en computadoras y otros 10 millones en software, violando de esta manera uno de los puntos que permiten la neutralidad tecnológica: no aceptar donaciones o regalos de los proveedores, ya que resulta un truco sucio, pues supongamos que el pueblo mexicano queda totalmente agradecido por

### Actualidad

## Neutralidad tecnológica en México y Latinoamérica: ¿Realmente existe?

dicha acción, pero ¿A caso no se necesitarán más millones de dolares para actualizar las licencias que tanto acostumbra Microsoft?. Definitivamente fue una acción que demuestra la gran falta de conocimiento por parte de los asesores del presidente sobre la tecnología y lo peor es que premian a quien próximamente será su verdugo por el elevado costo económico que representa la actualización de dichas licencias.

Con dicho ejemplo queda demostrado que, como nación, aún nos falta mucho para la toma de decisiones. Dudo que en el resto de latinoamérica no se haga lo mismo, quizá su decencia no les permita otorgar premios, pero sin duda alguna son dependientes de alguna tecnología.

Por tal motivo es importante que las nuevas generaciones conozcan las nuevas tecnologías y sobre todo que conozcan el movimiento de GNU/Linux y software abierto, donde se encuentra la respuesta a muchos de los problemas que tienen las Administraciones Públicas de cada

país, y la responsabilidad recae en las universidades e instituciones educativas, encargadas de la formación académica de los nuevos desarrolladores de tecnología.

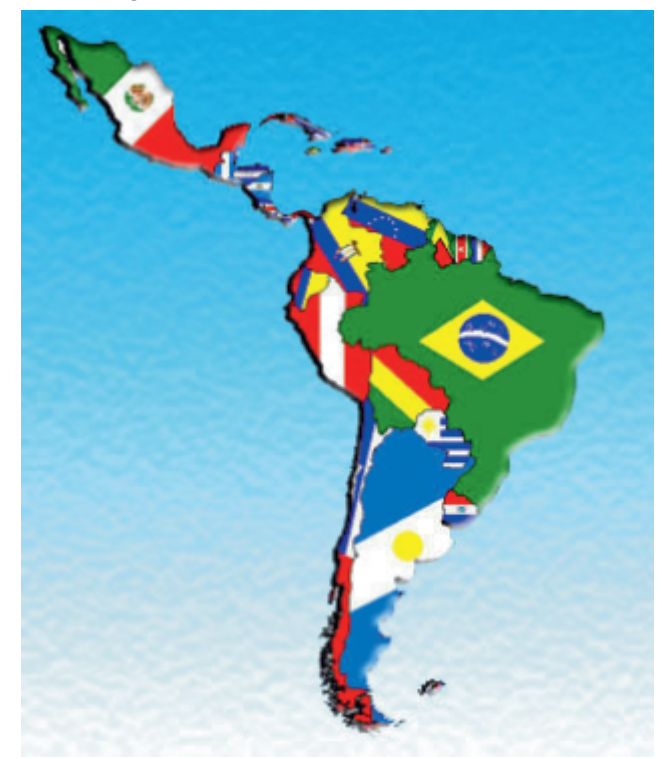

### **Equipo Papirux**

**Coordinación** Jorge Marchante

**Colaboradores** Hector Murrieta, Jum Kaax, Migbert Yanez, Apokalyptica79, Juan Carlos, YULA

> **Diseño** Pablo Axeitos

**Maquetación** Carlos Sánchez

**Correctores Ortográficos** Sergi Caparrós, Jorge Marchante, Jorge Ríos, Aldo Culquicondor

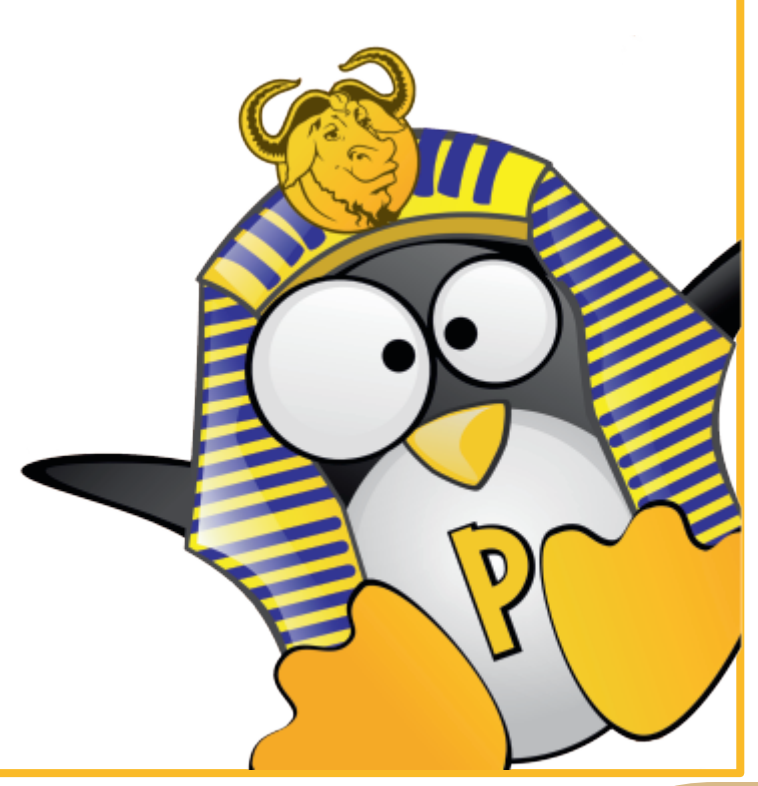

# **Redes en Linux (II**) **Acceso a escritorio remoto**

*Por: Juan Carlos*

El acceso remoto a una computadora, lo podemos hacer desde la misma red de nuestra casa, o empresa, e incluso desde un computador de fuera de nuestra casa o fuera de nuestra empresa y conectarnos al ordenador de casa o al de la empresa y poder trabajar en él, tal y como si estuviéramos delante de la pantalla, pudiendo manejarlo exactamente igual que cuando estamos delante de nuestro computador. Para que esto funcione debemos tener un usuario y contraseña en el ordenador al que queremos conectarnos y saberlos, claro esta.

Evidentemente si vamos a hacerlo desde el exterior de nuestra red, es decir si lo vamos a hacer a través de Internet, debemos tener configurado nuestro enrutador y darle acceso a una IP específica para que se pueda entrar, abriendo los puertos correspondientes, tendremos que crear una zona "DMZ" para poder entrar a esa IP o bien utilizar los DDNS de nuestro enrutador. El tema de la configuración del enrutador es una historia aparte, que ya intentaré explicar de forma general, pues hay que tener en cuenta que cada enrutador tiene instrucciones diferentes para manejarlos o configurarlos. Así que, todo aquel que esté interesado en este tema, de momento que se haga de la documentación de su enrutador y vaya consultando páginas de internet de cómo configurarlo. Yo daré unas ideas muy generales para que sepais más o menos por dónde tirar, pero eso será para otra ocasión, no para este artículo que nos ocupa.

Vamos a suponer que tenemos definidas dos IP en la misma red, con dos Ubuntu. El primero con IP 192.168.1.35 máscara 255.255.255.0 y el segundo 192.168.1.36 máscara 255.255.255.0.

Debemos tener instalados algunos programas de los repositorios: "vino", "vinagre", "tighvnc","tixtvnc", y podemos usar también el kdrc.

Para la configuración del sistema operativo al que vamos a acceder, podemos configurarlo de

diversas maneras, en un Linux tenemos que irnos a Sistema/Preferencias/Escritorio remoto:

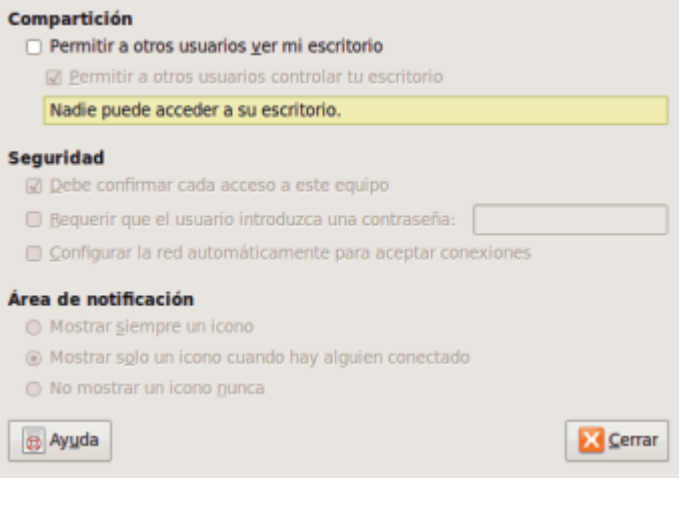

Las opciones que salen en esta pantalla son claras, desde que nadie pueda acceder, hasta permitir el acceso y que no te enteres que han entrado remotamente a tu escritorio. Id jugando con ellas para saber cómo funcionan.

El computador desde el que vamos a entrar si es un Linux: si hemos instalado el krdc, nos vamos a aplicaciones Internet Krdc, y nos saldrá la siguiente pantalla.

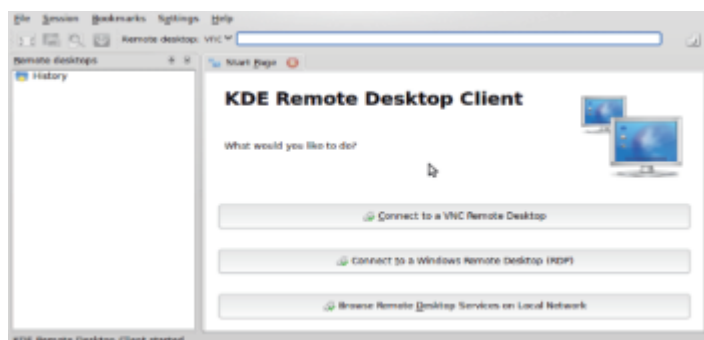

En la barra de arriba, ponemos la IP del ordenador al que queremos conectarnos remotamente, le damos a "connect to a VNC remote Dekstop", esta opción la podemos usar para conectarnos entre Linux, para Windows usamos RDP. Si tenemos un puerto específico para conectarnos (el puerto por defecto en Linux es el 5900), pero si hemos puesto otro, o hemos configurado otro en nuestro enrutador por ejemplo, lo pondríamos

## **Redes en Linux (II**) **Acceso a escritorio remoto**

después de la IP y seguido de dos puntos (IP:No.pto).

Este es el escritorio remoto del XP al que me he conectado desde mi Ubuntu.

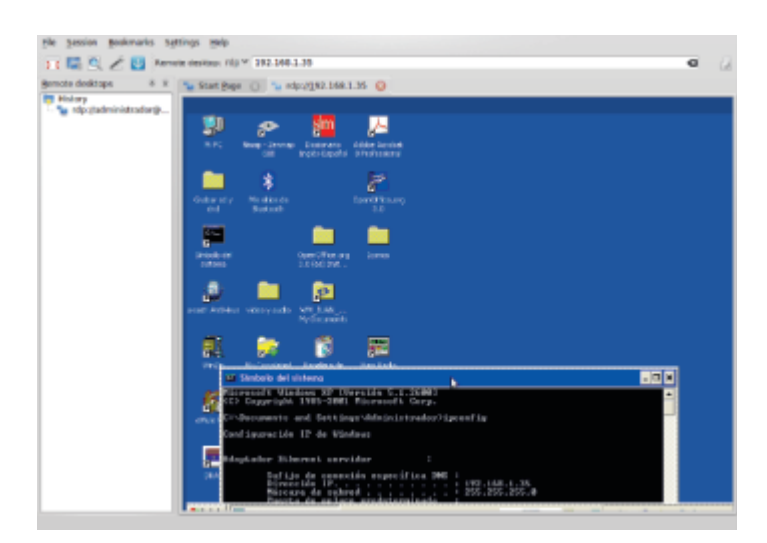

Podemos utilizar también en Aplicaciones /Internet/Cliente Terminal Server y nos saldrá la siguiente pantalla:

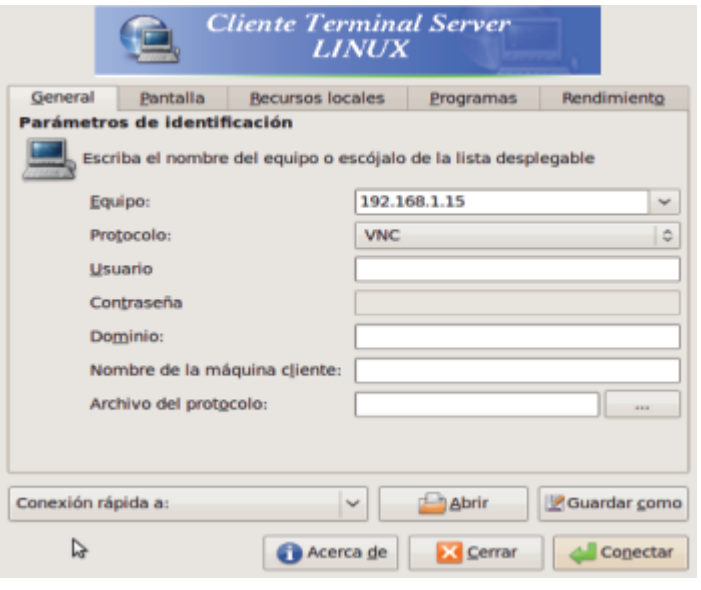

El procedimiento es similar, pero aquí podemos poner el nombre de usuario, y después sólo nos pedirá la contraseña para entrar al escritorio remotamente.

Si es para acceder a un Windows es lo mismo, pero en Protocolo seleccionamos el RDPv5. Aquí tenemos un ejemplo al acceder a un XP con este programa:

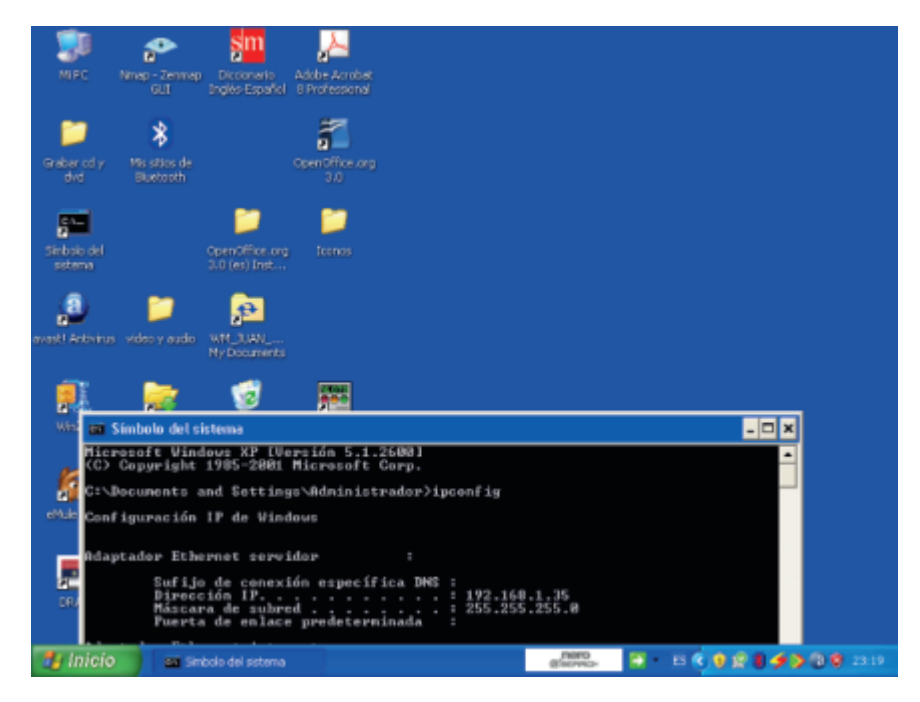

Entre sistemas operativos Linux es igual, pero recordad hay que utilizar la opción "VNC". Si lo que queréis es acceder al escritorio remoto de vuestro Ubuntu desde un Windows, entonces en este último tenéis que instalar el tightvnc, que lo podéis encontrar de forma gratuita en internet, lo instaláis en vuestro Windows, después ejecutáis el vncviewer.exe, se os abrirá una ventana donde tenéis que poner la IP del ordenador al que os queréis conectar y darle a "Connect". Es bastante intuitivo, y no tiene más explicación.

En el próximo artículo quiero

meterme con FTP, y entrar más en la materia. Un saludo. Hasta pronto.

### **Uso del FTP**

*Por: Sergi Caparrós - scaparros@papirux.org*

FTP (sigla en inglés de File Transfer Protocol - Protocolo de Transferencia de Archivos), es un protocolo de red para la transferencia de archivos basado en la arquitectura cliente-servidor. Desde un equipo cliente se puede conectar a un servidor para descargar archivos desde él o para enviarle archivos, independientemente del sistema operativo utilizado en cada equipo. Lo más normal es utilizar el puerto 21 para el servicio FTP, aunque hay administradores que utilizan el puerto 22 (y podrían utilizar el que quisieran).

FTP está pensando para subir/bajar ficheros de un servidor a la máxima velocidad. El problema de FTP es que la información viaja desde el cliente hasta el servidor sin encriptar (incluidos el usuario y el password de conexión). Existen alternativas para solucionar este problema, como puede ser utilizar SFTP (SSH FTP o Secure File Transfer Protocol) pero eso queda fuera del alcance de este artículo. Podemos acceder de dos formas a un servidor FTP:

FTP Anónimo: suelen ser servidores públicos donde sólo tendremos permisos para ver y descargar ficheros, pero no para modificar o subir ficheros nuevos. Normalmente son servidores FTP para descargar programas, distribuciones, etc.

Ubuntu mantiene un servidor público donde podemos conectar sin problemas y descargarnos sus distribuciones (entre otras cosas). La dirección del servidor es ftp.ubuntu.com. Para acceder escribimos:ftp ftp.ubuntu.com con lo que nos pedirá un usuario. Debemos escribir y luego nos pedirá una contraseña. Aquí deberemos escribir nuestra dirección de correo electrónico (aunque cualquier email servirá). Tened en cuenta que al escribir la contraseña esta no se verá en pantalla para evitar las miradas ajenas. Y con estos datos ya estamos conectados al servidor ftp.ubuntu.com de manera anónima.

FTP Privado: este tipo de servidores suelen ser los más utilizados. Tened en cuenta que incluso un FTP anónimo también cuenta con sus usuarios privados con permisos para modificar/borrar/subir ficheros. Nosotros nos vamos a centrar en el FTP privado ya que nos permitirá experimentar al subir y borrar ficheros del servidor.

He habilitado un servidor de pruebas en ftp.hardwareparalinux.org. Así que para acceder al servidor tecleamos:

ftp ftp.hardwareparalinux.org

Tened en cuenta que este servidor es de pruebas y dejará de funcionar en un tiempo. Bien, ahora ya estamos conectados a nuestros servidor FTP y podemos utilizar los siguientes comandos:

**open nombre\_servidor:** Inicia una conexión con un servidor FTP. Al pasarle como parámetro el nombre del server, nos pedirá directamente un usuario y una contraseña.

**close o disconnect:** Finaliza la conexión FTP sin cerrar el programa cliente. Continúas "dentro del comando" ftp.

**bye o quit:** Finaliza una conexión FTP y la sesión de trabajo con el programa cliente**.**

**cd "directorio"**: Cambia el directorio de trabajo en el servidor**.**

**delete "archivo"**: Borra un archivo en el servidor**.**

**mdelete "patrón**": Borra múltiples archivos basado en un patrón**.**

**dir**: Muestra el contenido del directorio en el que estamos en el servidor**.**

**get "archivo"**: baja el archivo del sevidor a la ruta actual de nuestro PC.

**mget "archivos"**: Obtiene múltiples archivos**.**

### Software y hardware

### **Uso del FTP**

**lcd "directorio" o "ruta"**: Cambia el directorio de trabajo en el PC local**.**

**ls**: Muestra el contenido del directorio en el servidor**.**

**put "archivo"**: Envía un archivo al directorio activo del servidor**.**

**mput archivos**: Envía múltiples archivos**.**

**pwd**: Muestra el directorio activo en el servidor**.**

**rename "archivo"**: Cambia el nombre a un archivo en el servidor**.**

**rmdir "directorio"**: Elimina un directorio en el servidor si ese directorio esta vacío**.**

**!**: Permite salir a línea de comandos temporalmente sin cortar la conexión. Para volver, teclear exit en la línea de comandos**.**

**? "nombre de comando"**: Muestra la información relativa al comando**.**

**? o help**: Muestra una lista de los comandos disponibles**.**

**append "nombre del archivo"**: Continua una descarga que se ha cortado previamente**.**

**bell**: Activa/desactiva la reproducción de un sonido cuando ha terminado cualquier proceso de transferencia de archivos**.**

**mkdir"directorio"**: Crea el directorio indicado de forma remota**.**

**send "archivo"**: Envía el archivo indicado al directorio activo del servidor**.**

**user**: Para cambiar nuestro nombre de usuario y contraseña sin necesidad de salir de la sesión ftp.

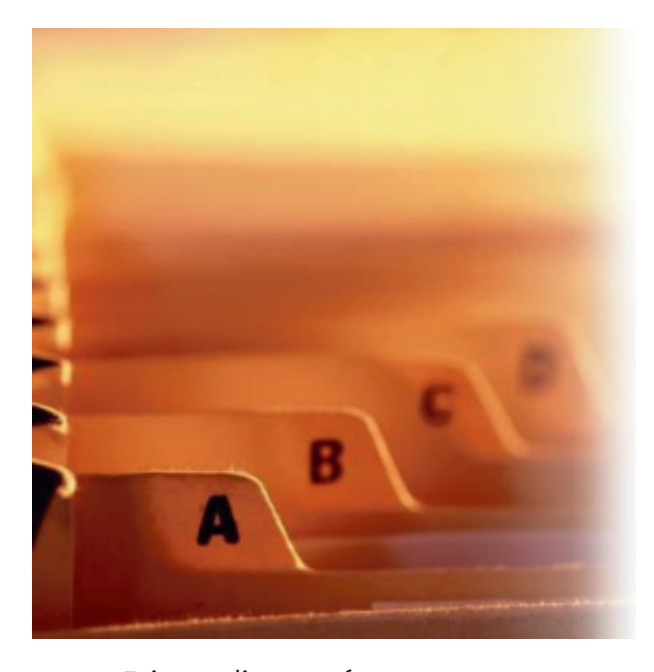

Existen diversas formas para conectarse a un servidor FTP. Aquí hemos explicado la menos intuitiva, en modo consola. Que también podéis utilizar si escribimos:

> ftp open "nombre\_del\_servidor"

Igualmente, como en la mayoría de recursos de Internet, podemos acceder al servidor de dos formas. Una es haciendo referencia al nombre del dominio (ftp.hardwareparalinux.org) o bien hacer referencia a la IP del servidor (91.121.157.157). Ambos métodos son exactamente iguales.

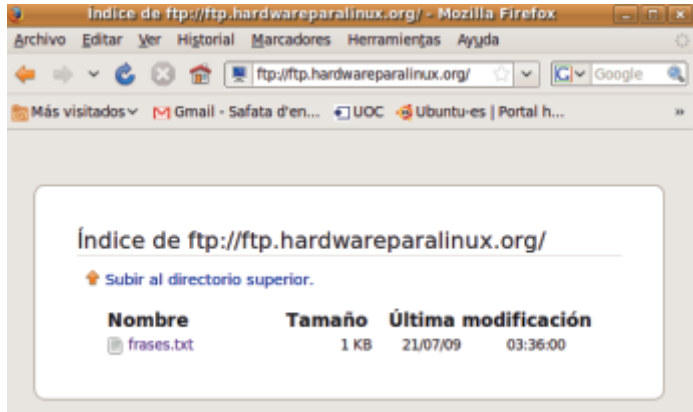

*Accediendo al FTP mediante navegador web (Mozilla Firefox)*

Otros métodos para acceder a servidores FTP es utilizando un navegador WEB, como puede ser Mozilla Firefox. En la barra de direcciones escribimos el nombre del servidor (ftp.hardwareparalinux.org) y una pantalla nos pedirá el usuario y password (en caso que sea privado). Trabajar desde el navegador web es tan sencillo como hacerlo desde cualquier explorador de ficheros convencionales (copiar, pegar, cortar, renombrar, crear directorios, etc, etc).

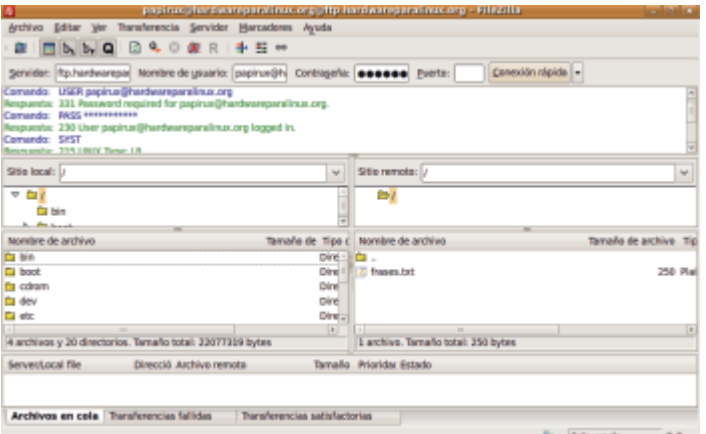

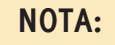

*servidor: ftp.hardwareparalinux.org usuario: papirux@hardwareparalinux.org password: papirux2009*

*Accediendo al FTP mediante cliente FTP gráfico (FileZilla)*

Otra manera de acceder, y esta es la más utilizada, es el empleo de programas clientes FTP. Son muy intuitivos de utilizar y aúnan potencia con facilidad. Podéis probar con FileZilla, gFTP, etc.

Pero siempre, en cualquier sistema, tendremos la posibilidad de acceder al FTP por consola utilizando el comando "ftp".

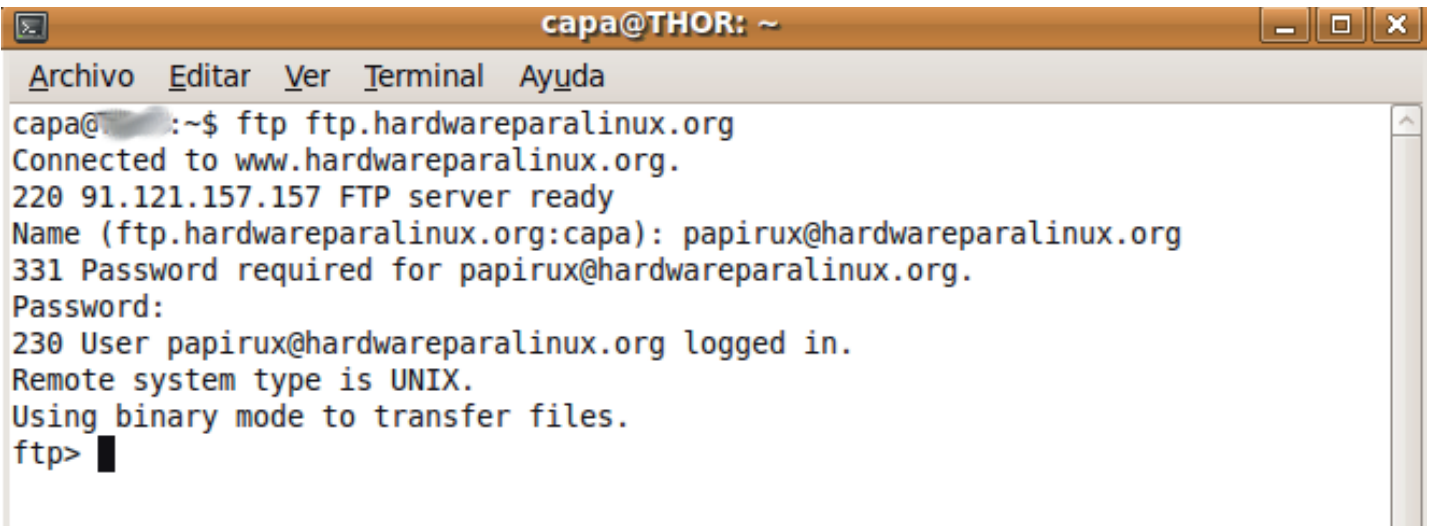

*Accediendo al servidor FTP mediante consola.*

### Multimedia a distancia

Por: Jum Kaax - m3n1h0r@gmail.com

Hola a todos los lectores de Papirux. Les traigo una aplicación que nos puede facilitar mucho las cosas a la hora de controlar la música, películas o televisión, o lo que sea que estemos reproduciendo. Espero que les sea tan útil como a mí.

Algunos de nosotros tenemos la fortuna de contar con un celular o un dispositivo que use Bluetooth o Wi-fi. Aunque, para ser sinceros, ya la mayoría de estos dispositivos de precio módico cuenta con alguna de estas señales o ambas. Entonces, ¿que más podemos hacer además de navegar en Internet en lugares públicos y enviarnos la canción de moda o una imagen graciosa? Pues podemos controlar nuestro reproductor de vídeo, audio o televisión(si se posee una tarjeta de vídeo que lo soporte). ¿Como hacerlo? Pues con "Remuco\*", una aplicación que hace la función de control remoto inalámbrico para la multimedia de Linux, gestiona el Servidor(nuestra computadora) y el cliente(nuestro celular o dispositivo que tenga Bluetooth/Wi-fi) para que sea posible controlar algunas de las funciones de nuestro reproductor multimedia favorito.

Entre las cosas que podemos hacer remotamente con Remuco están la de cambiar a la pista siguiente, regresar la anterior, pausarla, detenerla, navegar por la biblioteca de medios y activar otras listas de reproducción, ajustar el volumen, y algunos más. En el dispositivo móvil(cliente), se muestra información de la reproducción actual, incluida la portada.

Los reproductores multimedia que se pueden controlar con Remuco, están los más importantes que son: Amarok, Audacious, Banshee, MPD, Rhythmbox, Totem, TVtime, VLC y XMMS2. Aunque si por alguna razón extraña no usas alguno de estos reproductores tienes la opción de adaptar el código a tu reproductor favorito, ya que por su puesto es Open Source y por lo tanto lo puedes modificar a tu gusto.

Ya tenemos el servidor, pero nos falta el cliente. Entonces se preguntarán qué tipo de celular o dispositivo se puede utilizar para manipular el reproductor multimedia, pues Remuco incluye archivos con extensión ".jar" y "jad", si ya has reproducido satisfactoriamente esas extensiones en tu celular o dispositivo, ten por seguro que puedes utilizar Remuco. En la página oficial puedes encontrar algunos Screenshots funcionando en algunos modelos de Sony Ericsson, Motorola y Nokia, pero posiblemente tu móvil también es soportado.

Teniendo el concepto y de que se trata nuestra aplicación, pasemos a la instalación y a saber cual es el desempeño de las funciones respectivas de cada aplicación multimedia.

http://remuco.sourceforge.net/index.php/Remuco

Instalación**:**

Como toda aplicación Open Source, cuenta con el código fuente para que se compile desde ahí independientemente de que distribución Linux que tengamos instalada en nuestra máquina y para que no haya favoritismo por una en específico, explicaré como hacer a partir de ahí.

1- Descargamos la ultima versión de Remuco desde el sitio oficial**.**

2- Navegamos con el comando cd hasta la carpeta donde guardamos el archivo.

*# cd /home/usuario/descargas*

3- Descomprimimos el archivo con tar**.**

*# tar -xvfz remuco-0.9.0.tar.gz*

4- Entramos a la carpeta con cd.

# cd remuco-0.9.0

5- Creamos el archivo make con privilegios de superusuario.

### Multimedia a distancia

#### *# sudo make*

6- Lo instalamos.

#### *# sudo make install*

Hasta ahí no debe dar ningún problema a menos que no tengas las librerías que pide (archivos de tipo libxxx y xxx-dev), en caso contrario, tendrás que buscarlas e instalarlas.

Ya teniendo instalado la base para que Remuco funcione, necesitamos instalar la parte específica para nuestro reproductor.

> *# sudo make install-(reproductor) # sudo make install-totem # sudo make install-rhythmbox... etc.*

En cualquiera de los dos casos anteriores también se necesita activar el complemento para que funcione. Para ello, en el menú Editar le damos click en complementos y activamos la casilla de Remuco.

El servidor para Remuco ya está listo, pero nos falta el cliente. En la carpeta de remuco/client/app/ se encuentran los archivos remuco.jar y remuco.jad, los enviamos al celular

o al dispositivo y los ejecutamos para instalarlos (aunque en la mayoría de los dispositivos cuando son recibidos, se instalan automáticamente).

Todo listo para que controlemos remotamente nuestra multimedia, pero cabe mencionar que se necesita tener sincronizados el celular/dispositivo y la computadora.

Los pasos para la sincronización son diversos, pero regularmente se tiene que tener tanto la PC como el dispositivo en estado visible (bluetooth/wifi), hacer una búsqueda e introducir un número igual para sincronización, usualmente son 0000, 1111, 1234, o uno que el usuario elija, aunque reitero, la configuración varía.

También cabe mencionar que en la página oficial y en otros sitios hay versiones alternativas para su instalación; a partir de repositorios o desde archivos propios de cada distribución del tipo .deb y .rpm.

Ahora pasemos a las funciones independientes de cada aplicación.

**Apunte**: Las tablas mostradas a continuación se encuentran en el sitio oficial si se desean consultar, lo único que hice, fue traducirlas.

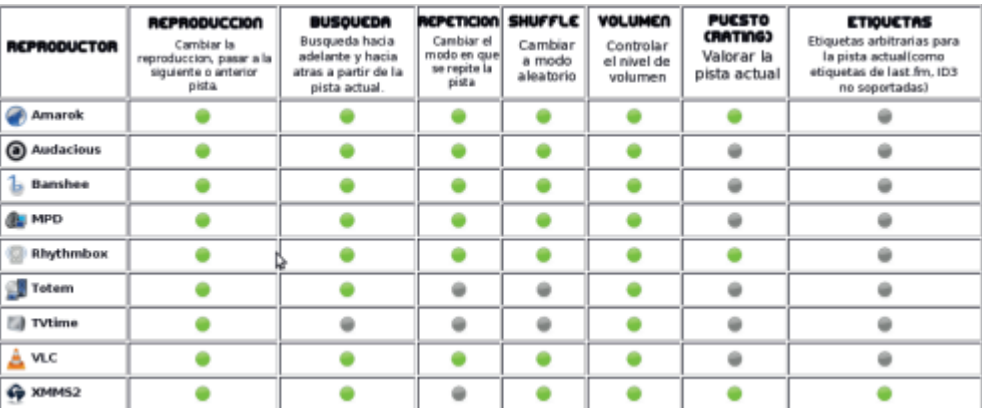

#### Características de Control

### Multimedia a distancia

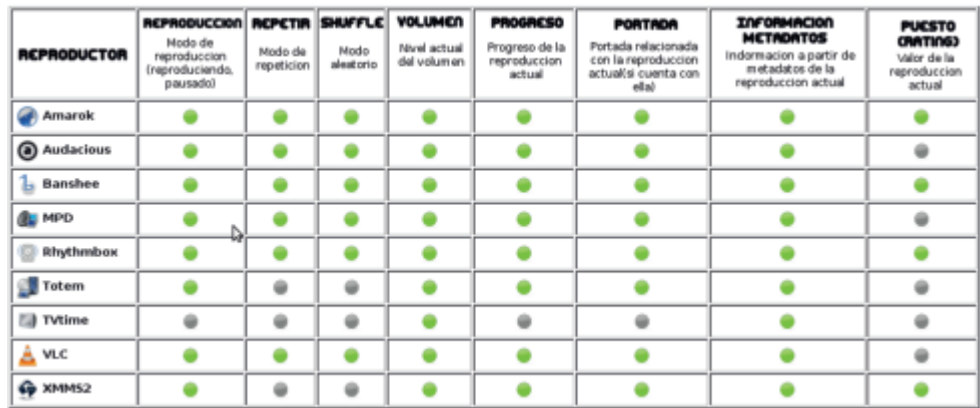

#### Características de visualización

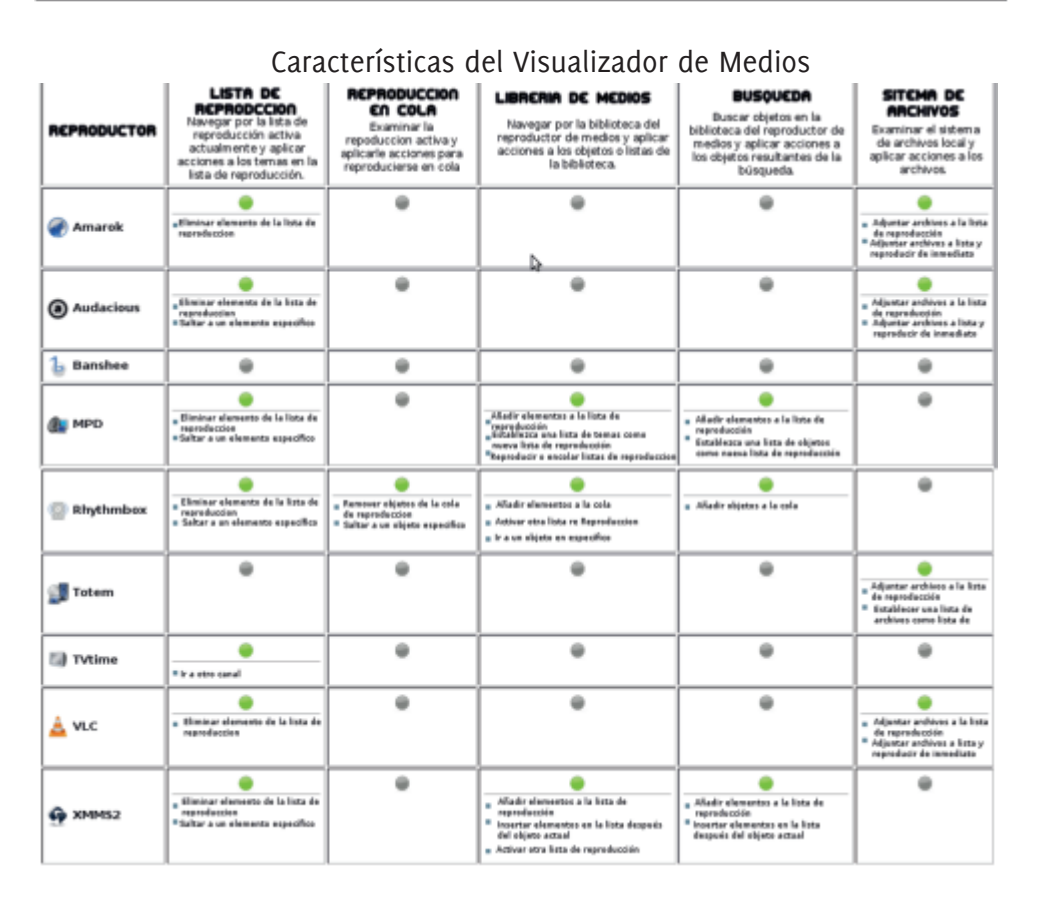

Como pueden ver, las aplicaciones restrictivas comerciales no son las únicas que poseen un control remoto por Bluetooth o Wi-fi. Además es una función extra de Linux para presumir con nuestros colegas o para acabar a los que usan el ipod con itunes, ya que nosotros no solamente podemos controlar el reproductor de audio, sino toda la multimedia.

Aquí concluyo con un breve análisis de Remuco: personalmente considero muy útil la aplicación, la he probado con Rhythmbox y Totem, en un celular Sony y todo va de maravilla;

la respuesta es inmediata y su interfaz es muy fácil de manejar. Me despido y no olviden enviar sus comentarios y experiencias a la revista.

**(parte de la información fue obtenida del sitio oficial http://remuco.sourceforge.net/index.php/Remuco)**

## Tipos de Licencias de Software y diferencias entre ellas

Por: SoLiDa Software\_Libre\_Dachary Bajo Licencia de documentación libre de GNU

Existen diferentes tipos de licencia de software a los que podemos tener acceso y las diferencias que hay entre unos y otros son:

#### **OEM:**

Se trata de un tipo de licencia que supedita su venta a que ésta debe ser como parte de un equipo nuevo, estando prohibido venderlos si no es bajo esta condición. Aunque afecta más que nada a sistemas operativos, también puede afectar a otro tipo de software.

Aunque el software comprado bajo este tipo de licencia implica la propiedad del mismo por parte del que la compra, los fabricantes pueden poner ciertas limitaciones a su uso, como el número máximo de veces que se puede reinstalar.

Se trata de software plenamente operativo y exactamente igual a las versiones Retail del mismo, aunque en el caso que se ofrezca algún extra en la versión Retail en concepto de Bonus pack, los fabricantes no están obligados a ofrecerlo también en las versiones OEM.

Los programas adquiridos bajo este tipo de licencia NO se pueden vender ni ceder a terceros, salvo en las mismas condiciones en las que se compraron (es decir, como parte de un equipo).

#### **Retail:**

Son las versiones de venta de software. En este caso, el programa es de la entera propiedad del usuario, pudiendo éste cederlo libremente a terceros o venderlo.

#### **Licencias por volumen**:

Es un tipo de licencia de software destinado a grandes usuarios (empresas), normalmente bajo unas condiciones similares a las de las licencias OEM, aunque sin estar supeditadas a equipos nuevos.

Básicamente se trata de estipular un determinado número de equipos que pueden utilizar

el mismo código de licencia, quedando el fabricante de dicho software autorizado para hacer las comprobaciones que considere oportunas para ver que las licencias que se están utilizando son las adquiridas.

Normalmente estas licencias se venden en paquetes de un cierto número de licencias, por ejemplo en paquetes de 25 licencias como mínimo.

Este tipo de licencia NO se puede ceder a terceros ni total ni parcialmente.

#### **Software libre:**

El Software libre está sujeto a su vez a una serie de licencias, cada una de ellas con sus respectivas normativas:

#### **Licencias GPL:**

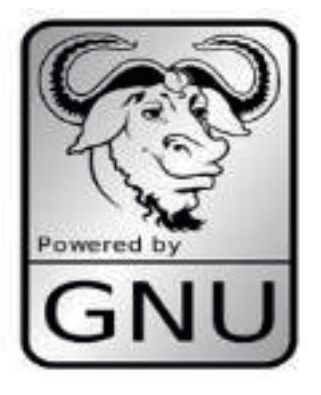

En las licencias GPL (Licencia Pública General GNU, también conocidas como simplemente GNU) el autor conserva los derechos de autor (copyright), y permite la redistribución y modificación, pero controlando que todas las versiones modificadas del software permanecen bajo los términos más restrictivos de la propia licencia GNU GPL. Esto hace que un programa creado con partes no licenciadas GPL y partes GPL tiene que dar como resultado un programa bajo las normas de licencia GPL.

#### **Licencias BSD**:

El autor mantiene la protección de copyright únicamente para la renuncia de garantía y para solicitar la atribución de la autoría en trabajos

## Tipos de Licencias de Software y diferencias entre ellas

derivados, pero permite la libre redistribución y modificación, incluso si dichos trabajos tienen propietario. Este tipo de licencia es compatible con la licencia GNU GPL.

También permite redistribuir software creado bajo este tipo de licencia como software no libre.

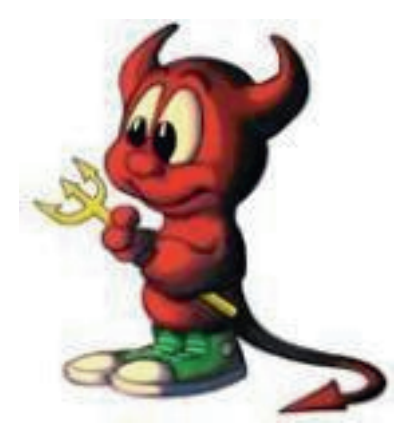

**Licencias MPL y derivadas:**

Este tipo de licencias de Software libre son muy parecidas a las BSD, pero son menos permisivas, aunque sin llegar a los extremos de las licencias GNU GPL, en las que como hemos visto, si utilizas código GPL el desarrollo final tiene que estar licenciado GPL.

#### **Copyleft:**

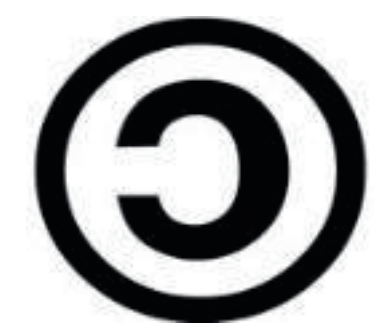

El término Copyleft se puede interpretar como Copia permitida, en contraposición a Copyright, o Copia reservada (derechos de autor).

En el tema que nos ocupa, se refiere a la autorización por parte del propietario de la licencia para su copia, modificación y posterior distribución, contrariamente a lo que ocurre con el software licenciado bajo los términos de los derechos

de autor.

Ahora bien, hay que aclarar que el propietario de la licencia bajo términos de Copyleft puede desarrollar una versión de dicho software bajo licencia sujeta a Copyright y vender o ceder este software bajo cualquiera de estas licencias, pero sin afectar a las licencias Copyleft ya otorgadas.

El propietario de estas licencias puede retirar la autorización de uso de una licencia Copyleft si lo cree oportuno, pero en ese caso está obligado a indemnizar a los poseedores de las licencias en uso de este tipo.

#### **Freeware:**

Se trata de un tipo de licencia en el que se autoriza el uso del software de forma libre y gratuita, aunque esta sesión pueda ser bajo determinadas condiciones, como por ejemplo que el software incluya algún tipo de publicidad o limitación referente al tipo de usuario al que va destinada. Un ejemplo de esto sería que se autoriza su uso a particulares, pero no a empresas o a organismos oficiales.

Este tipo de licencia suele incluir una clausula en la que se especifica la prohibición de la venta de dicho software por parte de terceros.

El software distribuido bajo este tipo de licencia puede ser software libre, pero no tiene por qué serlo.

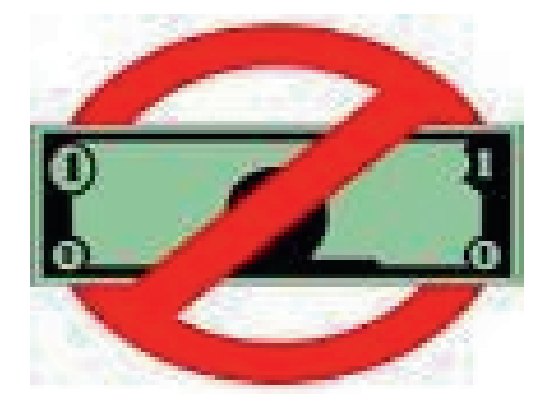

## Tipos de Licencias de Software y diferencias entre ellas

#### **Shareware**:

Es un tipo de distribución en el que se autoriza el uso de un programa para que el usuario lo evalúe y posteriormente lo compre. El software con licencia Shareware tiene unas limitaciones que pueden ser de varios tipos. O bien una limitación en el tiempo de utilización o bien una limitación en el funcionamiento de sus funciones y opciones, pero suele tratarse de software operativo.

Los programas que exigen registrarse para poder utilizarse plenamente se consideran.

Shareware, aunque esta licencia no implique un pago en metálico.

#### **Demo**:

Más que de un tipo de licencia, en este caso se trata de la sesión de un programa para su evaluación, pero con unas fuertes limitaciones en su desempeño. Un claro ejemplo de esto es un programa que nos permite ver qué se puede hacer con el, pero que no permite llevar estas acciones a su término o bien juegos que no permiten guardar las partidas o bien programas de gestión que no permiten guardar los datos al cerrarse.

#### **Postcardware:**

Es un tipo de licencia muy similar al freeware, sólo que suele pedirse el envío de una postal como confirmación de su utilización, aunque la utilización del programa no suele estar supeditada al envío de esta.

#### **Donationware**:

Al igual que las licencias Postcardware, la licencia Donationware se puede considerar como una variante de la licencia freeware.

En este tipo de licencia se le pide al usuario el envío de un donativo para sufragar el desarrollo del programa, si bien no se supedita ni el uso de este ni sus opciones al envío de dicho donativo.

#### **Abandonware:**

Se trata de software, normalmente con

bastante antigüedad, sobre el que sus creadores han liberado el copyright o los derechos de autor. El software afectado por este tipo de licencia suele estar descatalogado y no disponible en tiendas ni otros canales de distribución y venta.

Este tipo de licencia se aplica sobre todo a juegos, y si bien tuvo bastante éxito a finales de los 90 y principios de 2000, cada vez tiene menos incidencia.

Hay que dejar bien claro que para que un programa o juego se considere Abandonware es imprescindible que el propietario de los derechos haya cedido estos para la distribución gratuita de los mismos y que el mero hecho de que ya no se fabrique o que carezca de soporte técnico o no se distribuya no implica que se pueda considerar como Abandonware.

Existen webs especializadas en este tipo de software, que hay que aclarar que NO se trata de software pirata, ya que cuentan con la autorización de los propietarios de dichas licencias para distribuir estos programas.

Cuando adquirimos un programa, sea bajo el tipo de licencia que sea, lo que adquirimos es una licencia de uso, nunca el programa en sí, estando en todo momento sujetos a las normas y límites que dicha licencia indique.

Como norma general se otorga una licencia por punto de uso, salvo que la licencia indique específicamente lo contrario, no pudiendo ser instalado en más puntos que los que la licencia indique.

Esto quiere decir que si compramos un programa este SOLO lo podemos instalar en una computadora y no en todos los que tengamos, aunque todos sean nuestros.

### ¡Por fin Linux Libre!

*Por: Carlos Sánchez - cargabsj175@gmail.com*

¿Es que no es libre? Pensarán algunos de los lectores, la respuesta en teoría es sí, porque en Abril de 1991 Linus Torvalds liberó su núcleo bajo los términos de la licencia GPL 2 y hasta el día de hoy lo sigue estando, entonces, puede decirse que es Software Libre, sin embargo, el desarrollo del Kernel de Torvalds se aleja de la libertad al permitir la inclusión en las fuentes del kernel partes de código binario llamadas "blobs", con la finalidad de hacerlo compatible con más hardware como tarjetas graficas, redes o algún otro hardware, estos fragmentos o "blobs" ya son binarios compilados y no se hace público su código fuente, lo cual resulta en una seria contradicción, además que priva al usuario de su libertad de modificar esas partes a su antojo.

#### **Aclarando el significado de blob binario (Binary blob):**

Según la Wikipedia (original en Inglés): *"En la cultura de código abierto, Blob Binario es un término peyorativo para un fichero objeto cargado en el núcleo de un sistema operativo de código abierto a disposición del público sin el código fuente. El término no es usualmente aplicado a código ejecutado fuera del núcleo, por ejemplo la BIOS [...]"*

Este dilema moral, condujo a la creación de un proyecto para eliminar los "blobs" incluidos dentro del código fuente del Núcleo Linux, de esta tarea se encarga la Fundación Software Libre América Latina con el proyecto Linux-Libre. En su Web lo describen de la siguiente forma:

*"Linux-libre is a project to maintain and publish 100% Free versions of Linux, removing software that is included without source code, with obfuscated or obscured source code, or under non-Free Software licenses, that do not permit you to change the software so that it does what you wish".*

Que traducido sería algo así:

Linux-libre es un proyecto para mantener y publicar versiones de Linux 100 % libre, removiendo software que es incluido sin código fuente, sin ofuscado u oscurecido código fuente, o bajo licencias de Software no libre, que no le permiten a usted cambiar el software como desee.

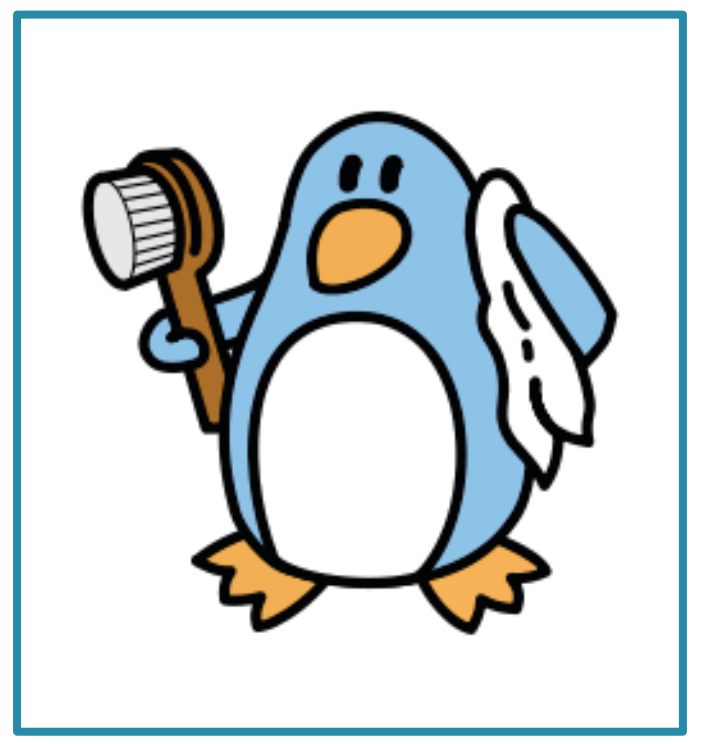

*"Freedo" la mascota de linux-libre*

#### **¿Cómo se procede con la limpieza?:**

Nuevamente Wikipedia menciona: *"El proceso de limpieza se logra mediante el uso de un script llamado "deblob-main". Este script está inspirado en el utilizado por gNewSense. Jeff Moe le realizó modificaciones posteriores para cubrir ciertos requisitos para su utilización con la distribución BLAG. Existe también otro script llamado "deblobcheck", que se utiliza para verificar si un archivo fuente del núcleo, un parche o un archivo de fuentes comprimido aun contienen software sospechoso de ser privativo."*

Debe tomarse en cuenta que los controladores para hardware sin compatibilidad libre son "blobs binarios", la eliminación de estos imposibilita su uso con linux-libre, un ejemplo de esto son los controladores binarios de las tarjetas gráficas de Nvidia.

### ¡Por fin Linux Libre!

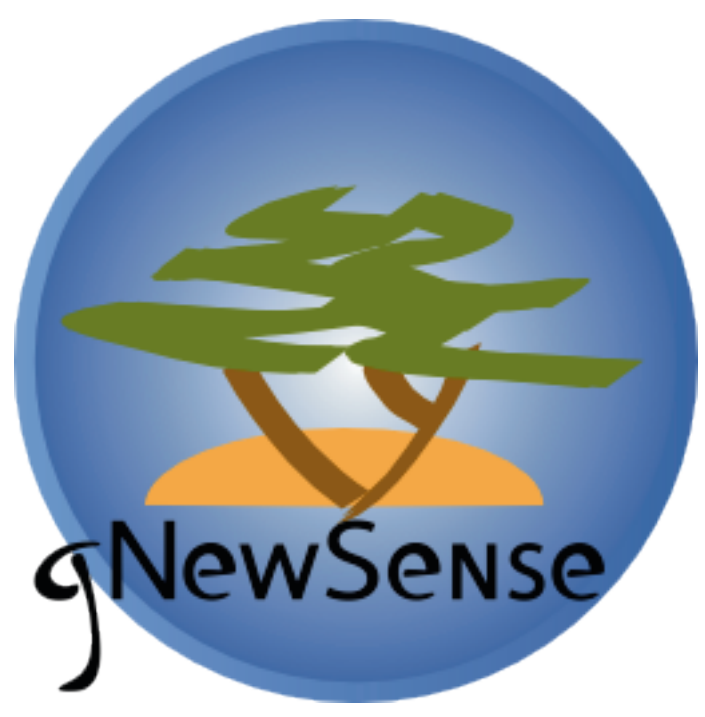

*gNewSense usa linux-libre*

**Distribuciones que usan Linux-libre:**

A continuación una lista de distribuciones que usan Linux-libre con sus respectivos sitios web para consulta.

#### **\* BLAG**

Web: http://www.blagblagblag.org/

**\* Dragora** Web: http://www.dragora.org/dokuwiki/doku.php

**\* gNewSense** Web: http://www.gnewsense.org/Main:es

**\* Kongoni** Web: http://www.kongoni.co.za/

**\* Trisquel** Web: http://trisquel.info/es

**\* VegnuX neonatoX** Web: http://vegnux.blogspot.com

**\* VENENUX** Web: http://venenux.org/ **Distribuciones que planean incluir Linux-libre próximamente:**

**\* Musix** Web: http://www.musix.org.ar/

**\* dyne:bolic** Web: http://dynebolic.org/

**\* Canaima GNU/Linux** Web: http://canaima.softwarelibre.gob.ve/

Además existen versiones precompiladas del núcleo depurado para su uso en las distros populares como Debian, Ubuntu, Fedora, que son reconocidas por el proyecto Linux-libre.

**Para mayor información puedes consultar los siguientes enlaces:**

**\* http://www.fsfla.org/svnwiki/selibre/linux-libre/ \* http://es.wikipedia.org/wiki/Linux-libre \* http://en.wikipedia.org/wiki/Binary\_blob \* http://www.kernel.org/**

En un próximo número de la revista les hablaré un poco más acerca de los detalles de cada una de las distros que usan Linux-libre. ¡Hasta luego!

## Creando máquinas virtuales

Por: YULA

Se recomienda entrar a una consola y desde ahí digitar:

*sudo virtualbox*

Aparecerá la ventana de administración de máquinas virtuales.

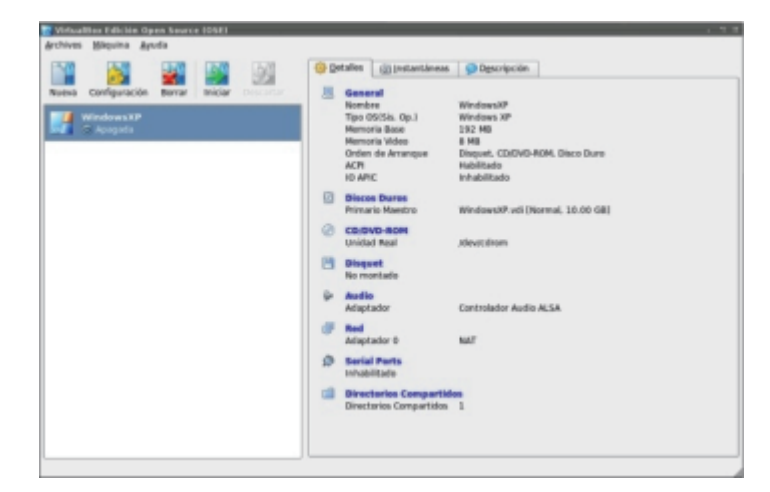

Se da clic en el botón "Nueva" y aparecerá un asistente el cual ayudará a crear la máquina virtual.

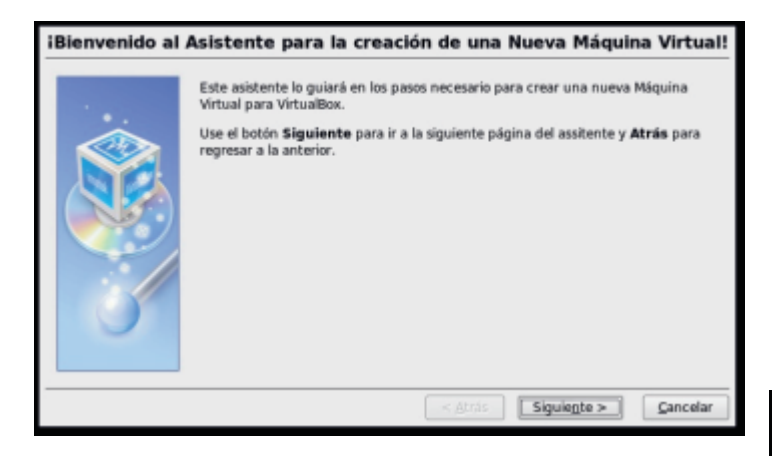

Al darle clic en "Siguiente", se deberá poner un nombre para la máquina virtual y elegir el tipo de sistema operativo el cual se instalará en la máquina virtual.

A manera de ejemplo, se instalará el sistema operativo Ubuntu 7.10, el cuál usa el núcleo Linux 2.6.

Se presiona en "Siguiente" y aparecerá la configuración de la memoria RAM que utilizará la máquina virtual. Acordemonos que estamos emulando una computadora dentro de otra, por lo que los recursos serán compartidos entre los dos.

Virtual Box pone por defecto la memoria recomendada que debería tener la máquina virtual en vista del tipo de sistema operativo elegido, pero se debe tomar en cuenta mucho la memoria RAM física que se tiene para establecerse.

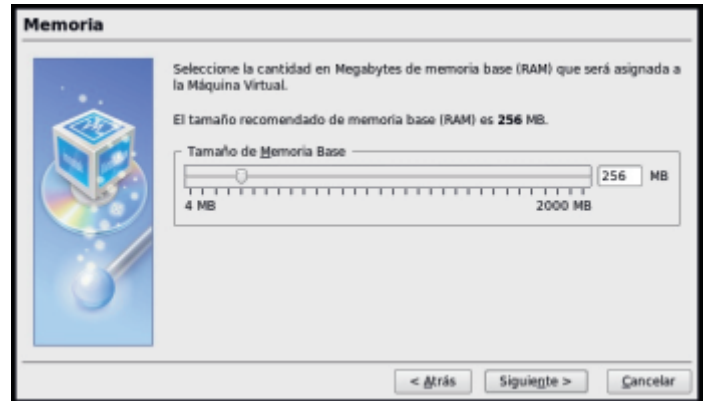

Al darle clic al botón "Siguiente", se procede por configurar el disco duro virtual, en donde se deberá elegir si se pondrá un disco duro virtual existente o uno nuevo; En nuestro caso, crearemos un nuevo disco duro virtual, por lo que daremos clic en "Nuevo...".

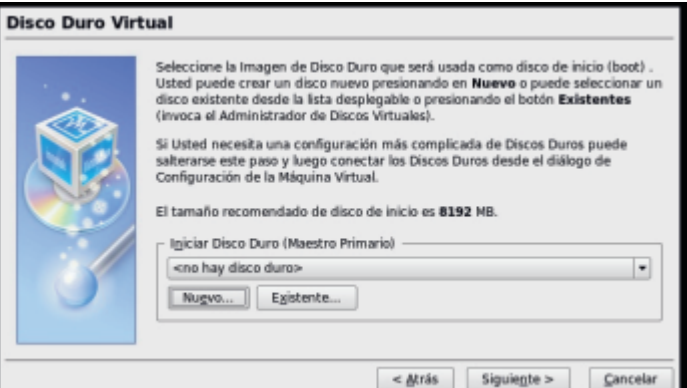

## Creando máquinas virtuales

Nos encontramos con un asistente para la creación del disco duro. Se procede por dar clic en "Siguiente".

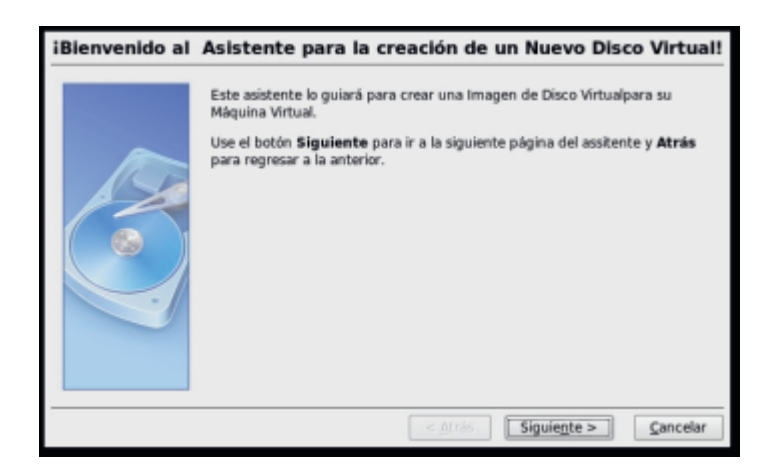

Se deberá elegir la forma en la cual trabajará el disco duro. Si se elige "Imagen de expansión Dinámica", el archivo del disco duro virtual crecería a medida se le ponga información.

Si se elige "Imagen de tamaño Fijo", Ésta se mantiene con el tamaño que se establece, guardando ese espacio aún cuando no haya ningún archivo en él. Se recomienda la primera opción.

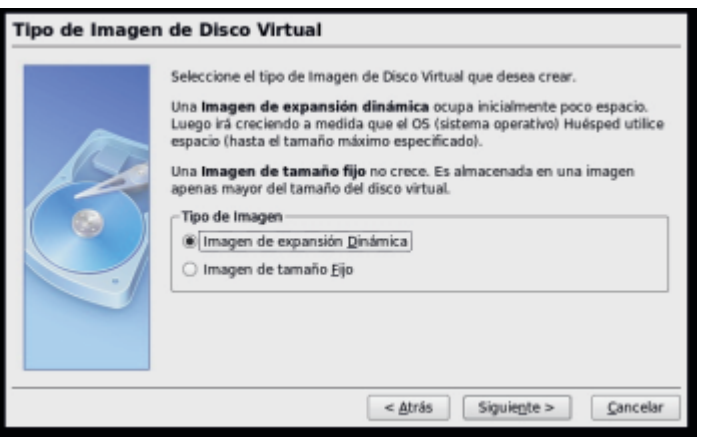

Después de darle clic en "Siguiente", se procede por establecer la ubicación en donde estará el disco duro virtual (se recomienda dejarlo en donde por defecto lo pone por motivo de permisos) y se

### establece el tamaño total del disco virtual.

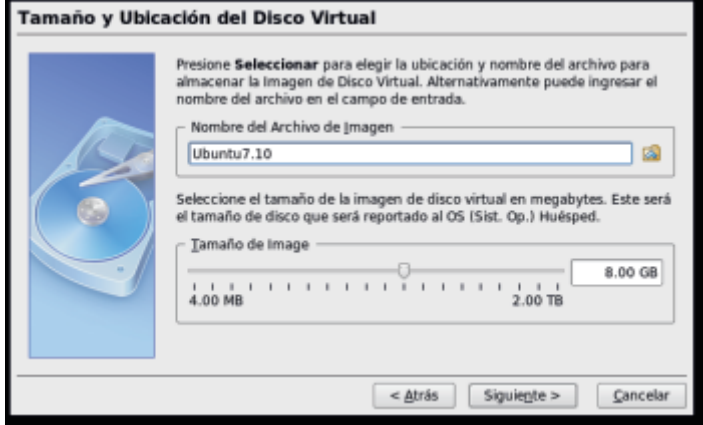

Se presiona en "Siguiente" nuevamente y se muestra una ventana con el resumen del disco virtual.

Al darle clic en "Terminar" vuelve aparecer la ventana de elección del disco duro.

En éste caso, ahora se elegirá el disco duro virtual que creamos y damos clic en "Siguiente.

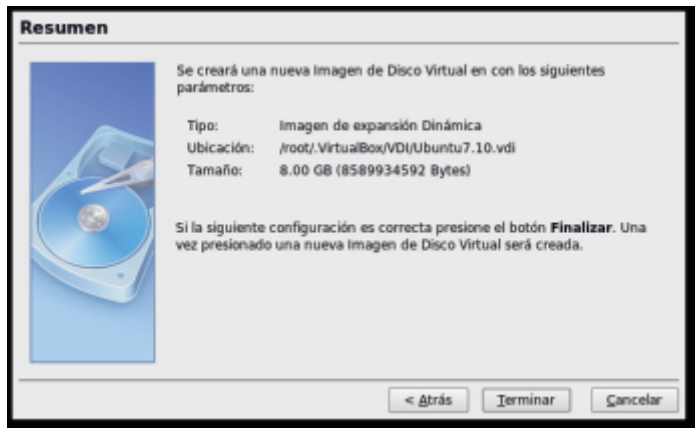

Ahora nos mostrará una ventana resumen con toda la configuración básica de la máquina virtual.

Solo damos clic en "Siguiente" y veremos en la ventana principal nuestra nueva máquina virtual.

## Creando máquinas virtuales

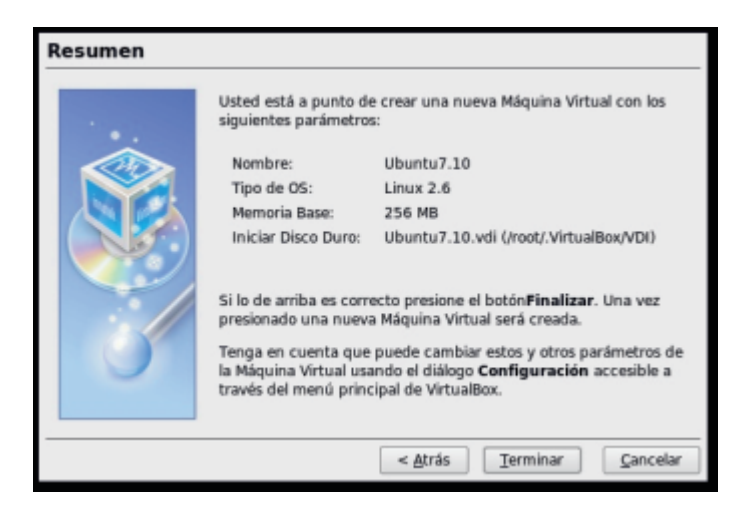

Solo se dar doble clic en la máquina virtual y

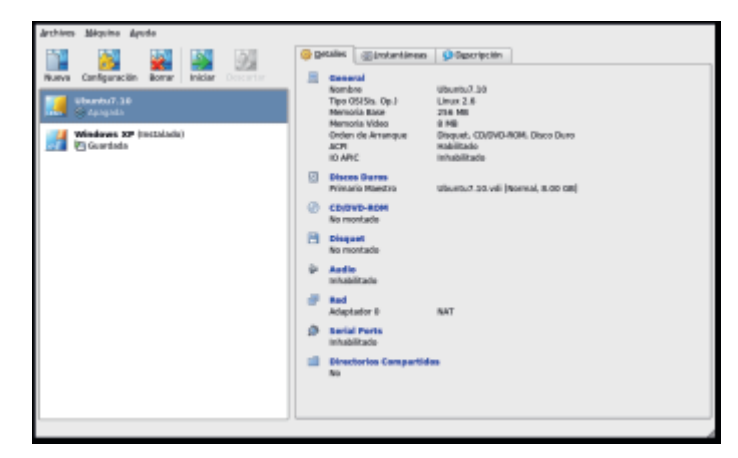

Como es primera vez que ejecutamos la máquina virtual, aparecerá un asistente inicial, en donde podemos configurar nuestro CD/DVD-ROM de tal manera pueda ejecutar una imagen ISO o que se conecte directamente al de la máquina real.

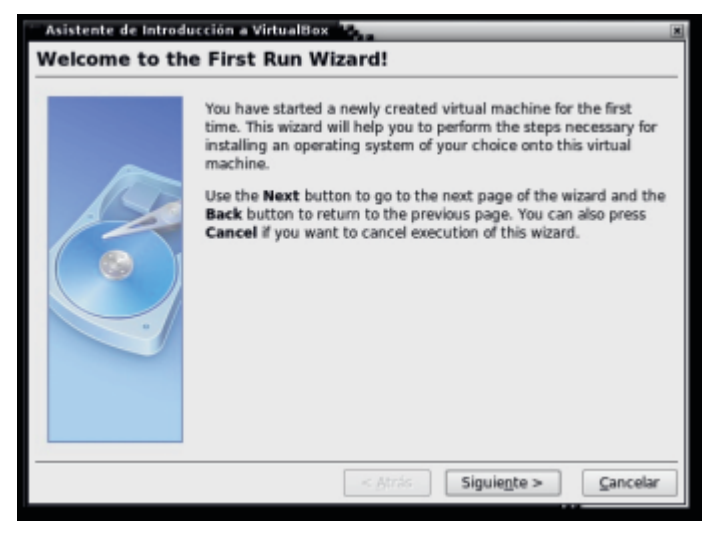

Se presiona "Siguiente" a la ventana inicial del asistente y aparecerá la elección del tipo de media que se utilizará inicialmente para el booteo y luego se elige si se conectará el CDROM con el de la computadora real o si será una imagen ISO.

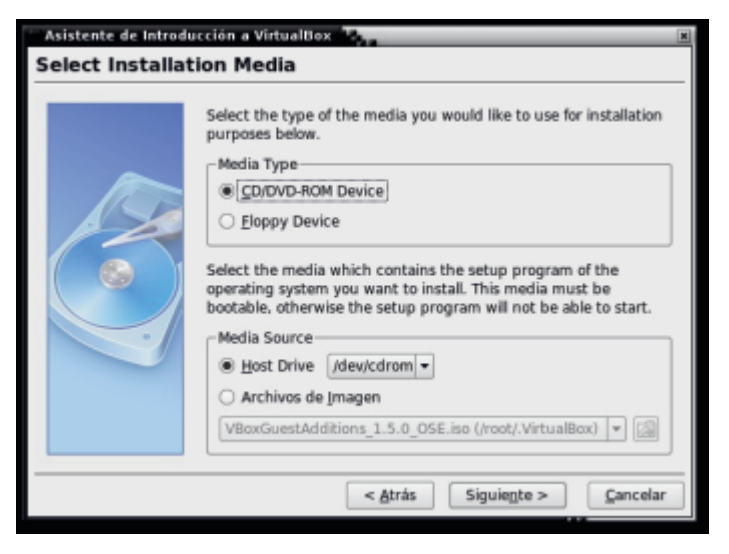

Se presiona "Siguiente" a la ventana inicial del asistente y aparecerá la elección del tipo de media que se utilizará inicialmente para el booteo y luego se elige si se conectará el CD-ROM con el de la computadora real o si será una imagen ISO.

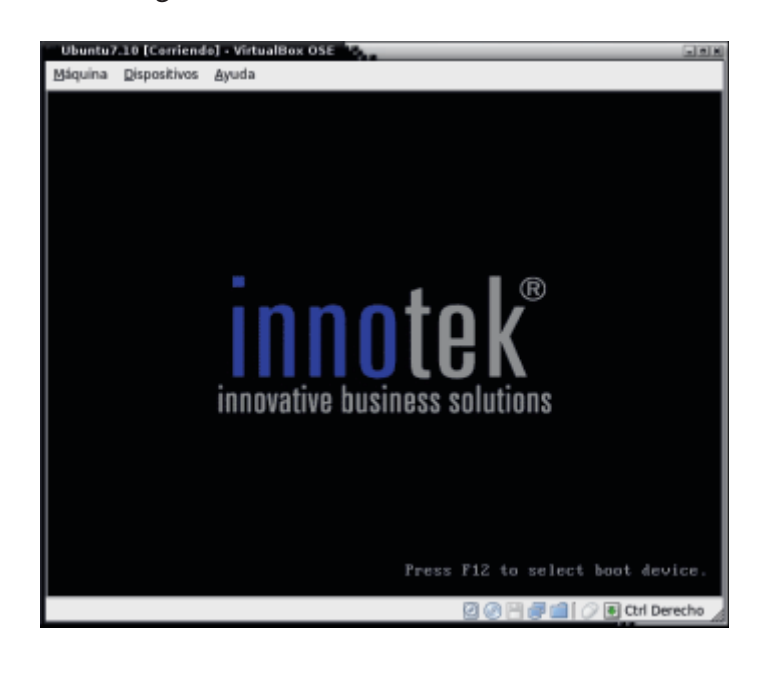

### Restringir cuotas de disco

*Por: Sergi Caparrós - scaparros@papirux.org*

Hoy en día pocos usuarios tienen problemas de almacenamiento en sus discos duros o hard disk device (HDD). Aún así, sobre todo en entornos corporativos, hay que restringir el uso que hacen los usuarios de los HDD para evitar así que un usuario grabe su colección de películas o vídeos y deje sin disco al resto de usuarios. Para evitar situaciones parecidas lo que haremos será limitar el tamaño del espacio de cada partición que cada usuario puede utilizar.

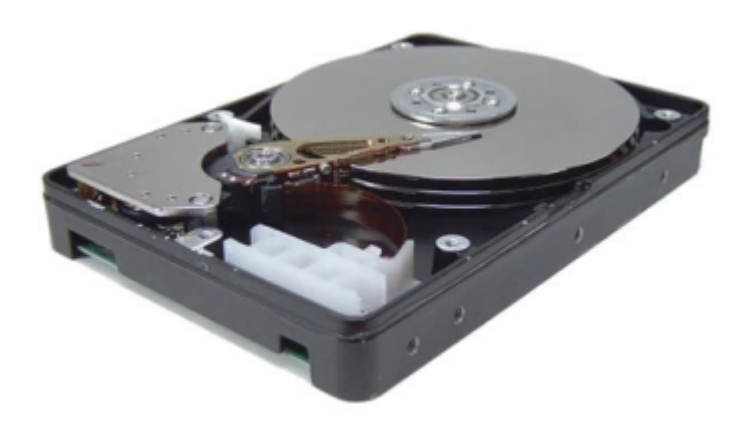

El sistema de cuotas de disco permite definir límites de uso de particiones por usuario. Así que un usuario podrá escribir X megabytes en una partición mientras que otro usuario podrá escribir Y megabytes. Como podemos observar cada usuario puede tener su propia cuota de disco. Además de limitar el tamaño de la partición (megabytes), el sistema de cuotas también nos permite limitar el número de nodos-i (un número máximo de archivos por usuario).

Para instalar el sistema de cuotas, tan sencillo como escribir en el terminal:

#### *sudo apt-get install quota*

Habilitar el sistema de cuota en una partición es tan sencillo como editar el fichero /etc/fstab y añadir la opción usrquota (para limitar por usuarios) y/o grpquota (para limitar por grupos) al final de las opciones de dicha partición (separadas por comas  $\binom{n}{r}$ .

Supongamos que queremos limitar el espacio por usuario a la partición /dev/hda3

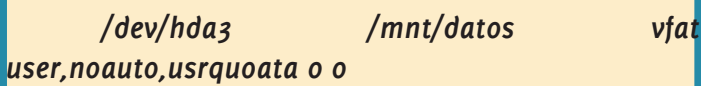

A partir de ahora la partición /dev/hda3 estará marcada para utilizar cuota de usuarios. Para ello deberemos crear una base de datos con el nombre de los usuarios y el límite que disponen.

*quotacheck -cug [directorio]*

El parámetro "c" es para crear la base de datos nueva. Los parámetros "u" y "g" indican que vamos a limitar por usuario y por grupos. Finalmente, [directorio] es el punto de montaje de la partición, en nuestro caso /mnt/datos .Una vez creada la BD vamos a "inicializarla" con datos. Para ello escribimos:

#### *quotacheck -vug*

Este comando tardará un tiempo en completar la BD con información como: espacio ocupado, espacio ocupado por grupo, por usuario, nodos-i, etc. Tened en cuenta que mientras más grande sea la partición y más datos contenga, más tardará en finalizar el comando. Ahora ya estamos preparados para poner límites a nuestros usuarios, para ello utilizaremos el comando edquota:

#### *edquota pepe*

Ahora se abrirá nuestro editor de texto con un archivo que debemos editar. Está estructurado en columnas:

**FS**: Sistema de archivos.

**Blokcs**: Cantidad de bloques utilizados

**Soft**: Límite "blando" de cantidad de bloques

**21**

### Restringir cuotas de disco

**Hard**: Límite "duro" de cantidad de bloques

**Inodes**: cantidad de nodos-i utilizados

**Soft**: Límite blando de nodos-i

**Hard**: Límite duro de nodos -i

La primera columna (FS) es la partición;la segunda (Blocks) es la cantidad de espacio utilizado;la tercera (Soft) es el límite blando de espacio y la cuarta (Hard) es el límite duro de espacio.

Luego viene la quinta columna (Inodes) que es la cantidad de archivos que tiene actualmente el usuario, la sexta columna (Soft) es el límite blando de nodos-i y la séptima columna (Hard) es el límite duro de nodos-i.

El límite blando es un límite de aviso. Cuando se alcanza dicho límite aparece un mensaje advirtiéndole al usuario.

El límite duro es el límite a partir del cual el usuario ya no podrá seguir escribiendo información en la partición.

Si queremos que el usuario pepe pueda escribir 10Mb y 100 archivos, la línea quedaría:

*/dev/hda3 5000 8000 10000 3 70 100*

Así vemos que el usuario ya tiene ocupados 5000 bloques en la partición /dev/hda3 y que tiene un límite blando de 8000 bloques y un límite duro de 10000 bloques. Actualmente tiene 3 archivos, con un límite blando de 70 archivos y un límite duro de 100 archivos.

Una vez tengamos configurado correctamente al usuario "pepe" podemos guardar el archivo.

Para ver la configuración de cuota de un

usuario y comprobar que está bien configurado (según nuestros criterios) deberemos escribir:

*quota [usuario] (en nuestro caso : quota pepe )*

Si todo está bien procedemos a habilitar los límites de la partición con:

*quotaon [partición] (en nuestro caso: quotaon /dev/hda3*

Para configurar las limitaciones para los grupos se hace de forma exacta a como lo hemos realizado para los usuarios, sólo que añadimos el parámetro -g al comando edquota

*edquota -g [grupo]*

Podremos verificar los límites para los grupos utilizando también el parámetro -g con el comando quota:

*quota -g [grupo]*

## **¿Te interesa colaborar con Papirux?**

**Puedes enviarnos tus ideas, propuestas, artículos, opiniones a nuestra dirección de correo:**

### **papirux@papirux.org**

**También puedes contactar con nosotros mediante IRC en el canal #papirux en freenode.org, o suscribirte a nuestro grupo de correo en GoogleGroups.**

# Programación Segunda Parte

*Por: Apokalyptica79*

En esta segunda entrega se van a desarrollar los siguientes temas:

- 1. Elementos del lenguaje de programación.
- 2. Instrucciones.
- 3. Elementos básicos de programación.

1) Elementos del Lenguaje de Programación:

Los elementos de programación son aquellos que nos permiten definir un lenguaje de comunicación con la PC, el cuál está compuesto por:

• Caracteres:

Un carácter es un elemento pequeño(generalmente, un Byte) utilizado en el tratamiento de la información. Los caracteres pueden ser de la siguiente forma:

De control (EOF – ENTER). Alfabéticos (a, b, c); (A, B, C). Numéricos (o, 3, 9). Especiales  $(+, -, *, /).$ Constantes:

Es el dato cuyo valor durante el proceso permanece inalterable, es decir, nunca cambia. 3.1415 es una constante numérica.

• Variables:

Es el dato cuyo valor se va modificando y/o alterando durante el proceso. Si este valor se modifica en algún momento del programa, el nuevo valor reemplazará al que estaba almacenado previamente.

• Operadores:

Los hay de tres tipos: aritméticos, relacionales y lógicos.

Operadores Aritméticos:

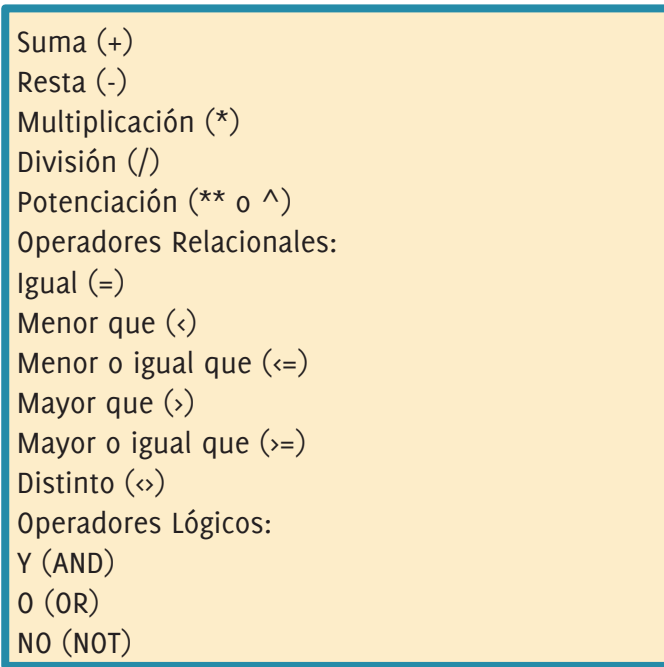

A la hora de trabajar con los operadores aritméticos debemos tener presente la siguiente regla de prioridad:

- Operador exponencial  $(*\ast \circ \wedge)$
- Operadores de multiplicación y división (\*, /)
- Operadores de suma y resta (+, -)

Las expresiones aritméticas son combinaciones de constantes, símbolos de operación, paréntesis, variables y nombres de funciones especiales.

 $a + (b - 20) * 2$  $(a + b)$  \*\* 2

Cada expresión tiene un valor, que se determina tomando los valores de las variables y constantes implicadas y ejecutando las operacines indicadas.

Las expresiones que tengan dos o más operadores requieren reglas que usamos comúnmente en matemáticas para poder determinar el orden de las operaciones, dichas reglas son las reglas de prioridad o precedencia y son:

# Programación Segunda Parte

• Las operaciones que se encuentran encerradas entre los paréntesis se evalúan primero. Si existen paréntesis anidados, los mismos se deben resolver de adentro hacia afuera.

• Las operaciones aritméticas dentro de una expresión siguen el siguiente orden:

- Operador exponencial.
- Operadores  $*$  y  $/$
- 3- Operadores + y -

En el caso de que coincidieran los operadores de igual jerarquía en una expresión encerrada entre paréntesis, el orden de prioridad se resuelve de izquierda a derecha.

#### 2) Instrucciones:

Como bien sabemos, un algoritmo es un conjunto de acciones las cuales se deben de poder ejecutar para la resolución de un problema. A cada una de estas acciones se las denomina Instrucción o Sentencia.

Un conjunto de instrucciones conforma un programa.

Clasificación de instrucciones:

• Instrucciones de Comienzo y Fin:

Son las instrucciones que indican el comienzo y fin de un algoritmo. Todo programa debe comenzar con una instrucción INICIO y finalizar con una instrucción FIN.

• Instrucciones de Transferencia:

a) Aritméticas:

Tiene dos etapas:

• La ejecución de la operación, que implica la obtención de un resultado.

• Una transferencia para guardar en un campo de la memoria el resultado obtenido.

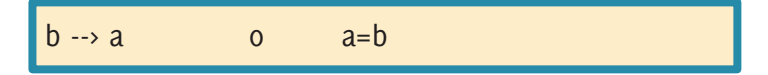

b) Asignación:

Implica que se repite el contenido del campo emisor en el campo receptor.

NOMBRE = 'María'

• Instrucciones de Entrada (Lectura de datos):

Es la introducción de datos desde algún tipo de dispositivo de entrada. El dato que es ingresado se aloja en la memoria principal de la computadora.

• Istrucciones de Salida (Escritura de resultados):

Es la salida de datos desde la memoria principal hacia algún tipo de dispositivo de salida, como ser por ejemplo una impresora, la pantalla, etc.

• Instrucciones de Control:

a) Condicional:

Es aquella instrucción que mediante la comprobación de la veracidad o falsedad de una condición, ejecuta dos grupos de acciones diferentes.

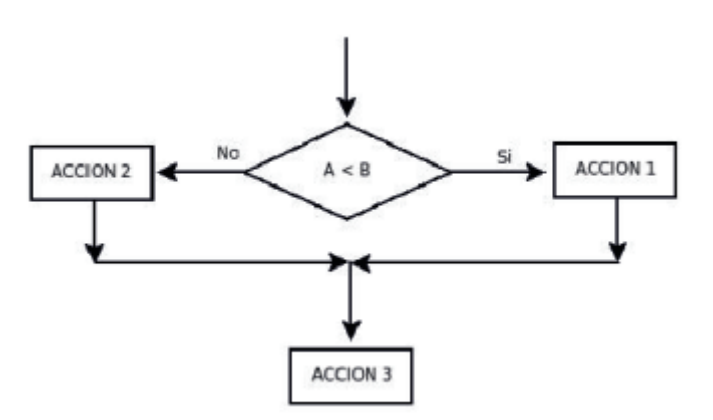

## Programación Segunda Parte

b) Incondicional:

Indica un cambio en la secuencia de una ejecución sin evaluar ninguna condición previa.

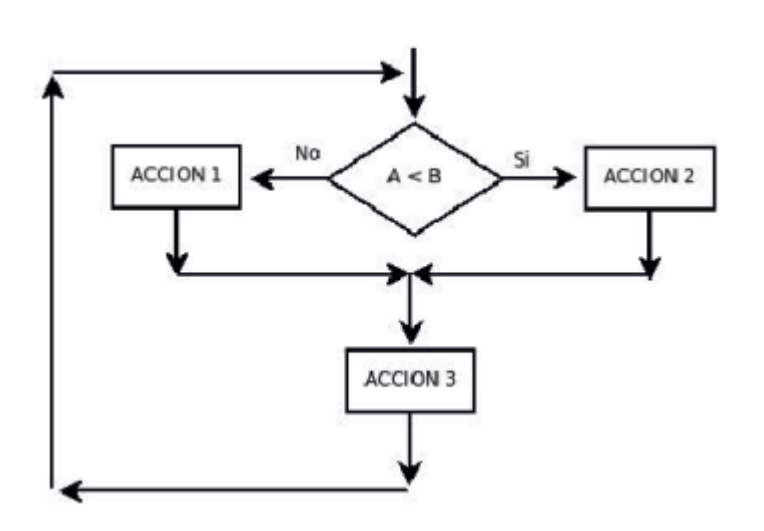

3) Elementos Básicos de Programación:

• Contadores:

Es una variable, cuyo valor dependiendo de las necesidades del programa se puede ver alterado, variando a lo largo del mismo, por ejemplo si deseamos contar cuantas veces se realiza un determinado bucle.

El contador es una variable numérica cuyo valor se incrementa o decrementa de manera constante, puede aumentar su valor en 1, en 2 o más.

#### $C=C+1$

Ejemplo: Deseamos repetir 30 veces un conjunto dado de instrucciones.

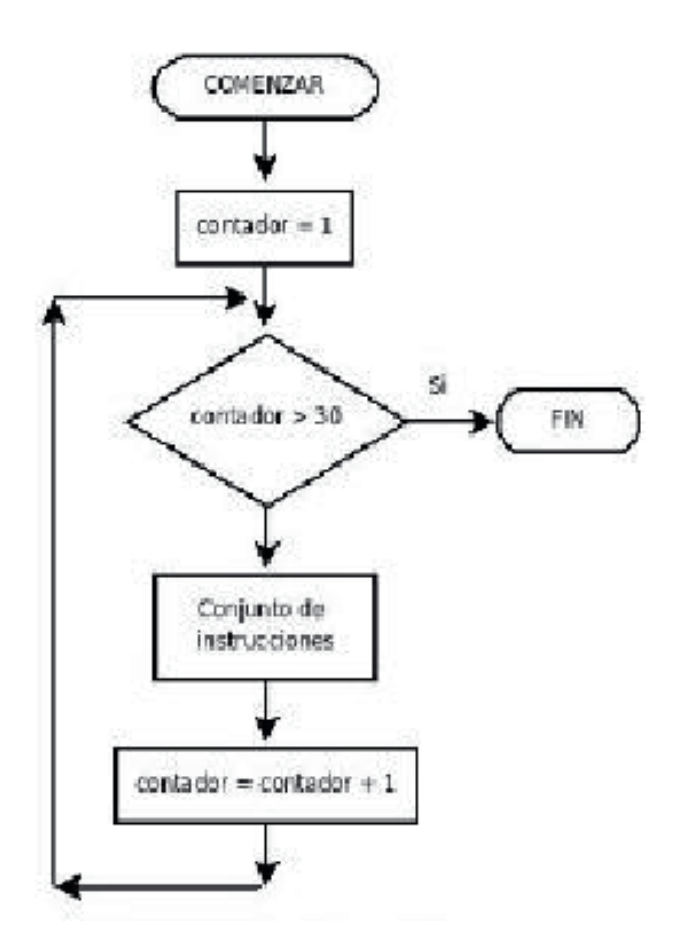

Pseudocódigo:

```
Comenzar
 contador = 1Mientras contador <= 30
       {
        conjunto de instrucciones a realizar
       }
contact = contact + 1Parar
```
#### • Acumulador:

Es una variable cuyo valor se va modificando y/o alterando durante la ejecución del programa. Éste valor se puede incrementar o decrementar, pero a diferencia del contador, el incremento o decremento del acumulador es de forma variable.

Los acumuladores se los usa para calcular totales, promedios, totales de sumas.

# Programación Segunda Parte

#### $ACUM = ACUM + V$

Ejemplo: deseamos hallar la suma de los 100 primeros números naturales.

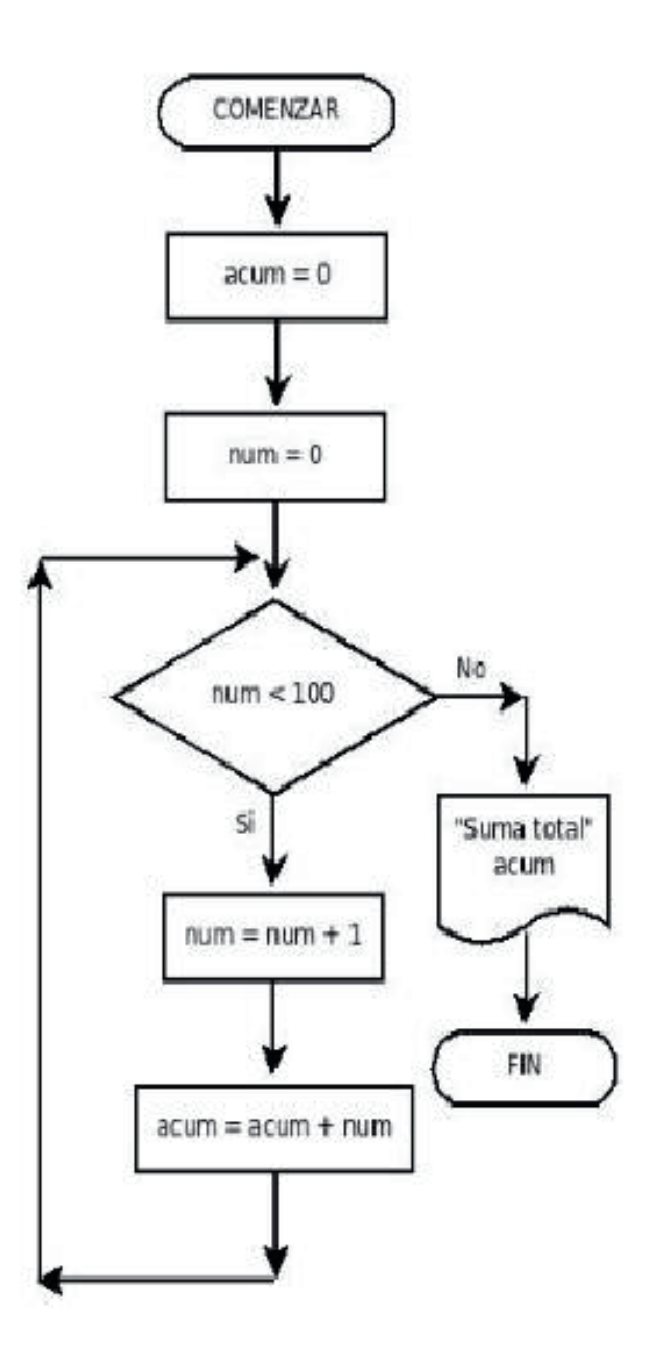

• Iteración, Bucle o Rulo:

Es la parte del algoritmo cuyas instrucciones se repiten "n" cantidad de veces, siempre que la condición se cumpla. Cada bucle debe tener una condición de salida, que puede ser Verdadera o Falsa.

El cuerpo del bucle está conformado por:

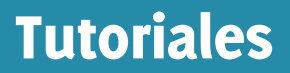

# Programación Segunda Parte

El cuerpo del bucle está conformado por:

1. Decisión

- 2. Cuerpo del bucle
- 3. Salida del bucle

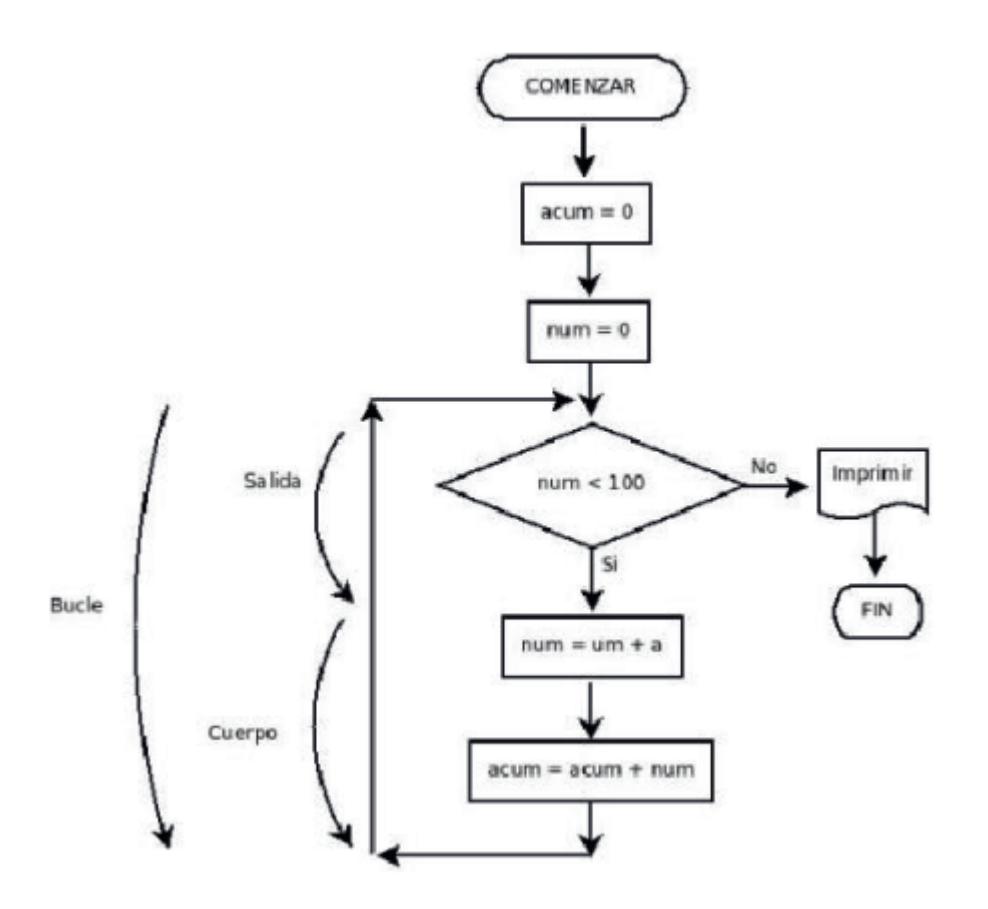

# **¿Te interesa colaborar con Papirux?**

**Puedes enviarnos tus ideas, propuestas, artículos, opiniones a nuestra dirección de correo:**

### **papirux@papirux.org**

**También puedes contactar con nosotros mediante IRC en el canal #papirux en freenode.org, o suscribirte a nuestro grupo de correo en GoogleGroups.**

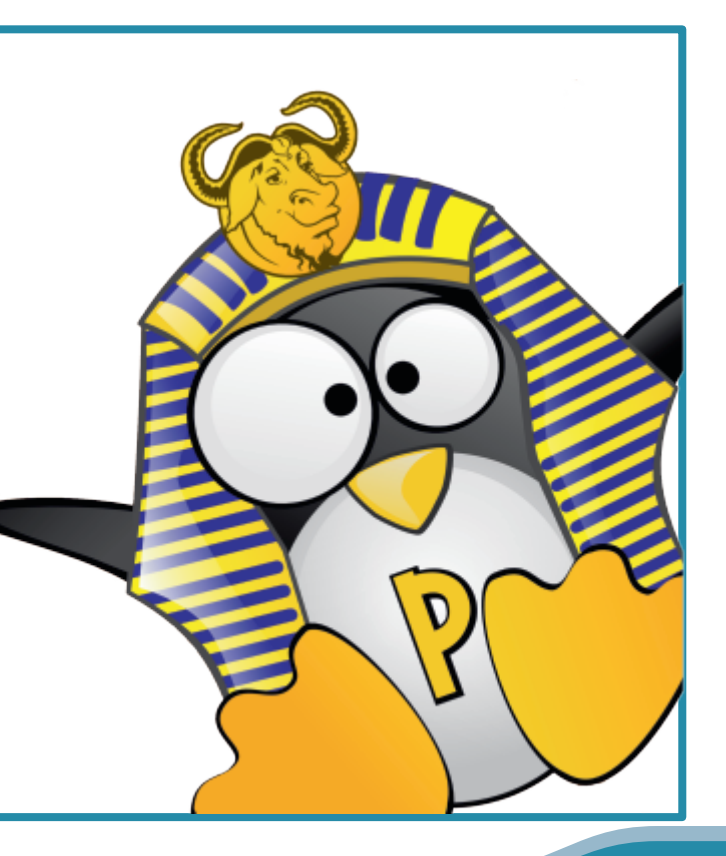

### Te espero en la salida

*Por: Migbert Yanez - migbert.yanez@gmail.com*

En una de mis tantas aventuras sin rumbo dentro de la Internet me encontré con un videojuego que todavía está en, digamos: Pañales. Pero es seguro que cuando se desarrolle en adolescente será uno de los mas queridos. Les hablo de PainTown un video-juego desarrollado por Jon Rafkind y Miguel Gavidia.

Esencialmente el juego se desarrolla igual o casi igual al muy conocido Double Dragon pero permite jugarlo de distintas maneras.

#### Instalación:

La instalación no es muy difícil solo hay que dirigirse a GetDeb y descargar los paquetes correspondientes. Se debe instalar primero el paquete de datos (paintown-data) y luego el del juego (paintown), en caso de necesitar algunas dependencias no se preocupen, Las descarga de manera automática de los repositorios de Ubuntu. (Ah, les dije que utilizo Ubuntu 9.04?).

#### Inicio**:**

Lo encontramos en Aplicaciones - Juegos.

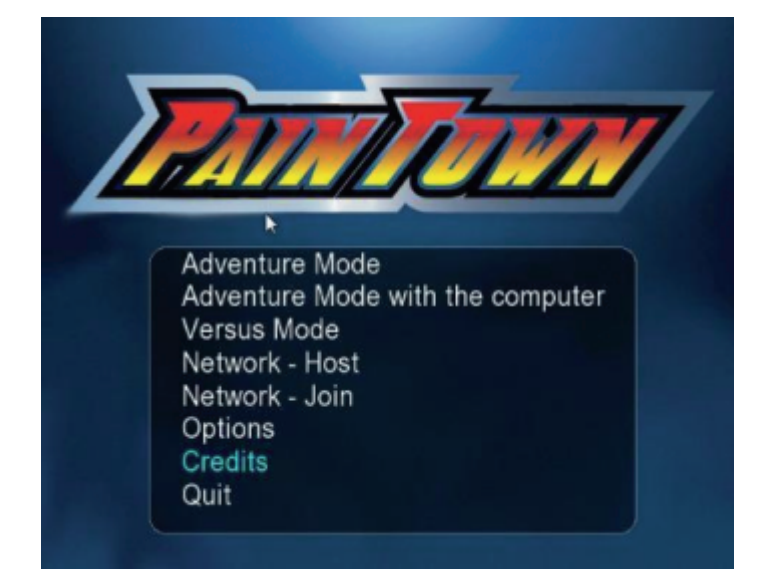

En la pantalla inicial podemos visualizar las modalidades de juego:

- *\* modo aventura*
- *\* modo aventura acompañado con la computadora*
- *\* modo pelea (si, modo PELEA)*
- *\* en red como Host (servidor)*
- *\* en red como cliente*
- *\* las opciones, créditos y salida*

*Les menciono que no funciona el ratón en este juego así que utilicen el teclado para navegar entre las opciones.*

*1.- Modo aventura: en este modo usted juega igual a como lo hacía en Double Dragon.*

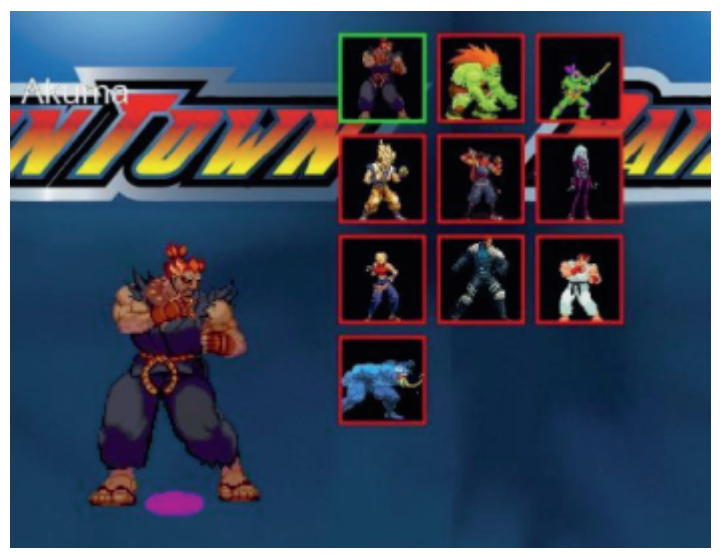

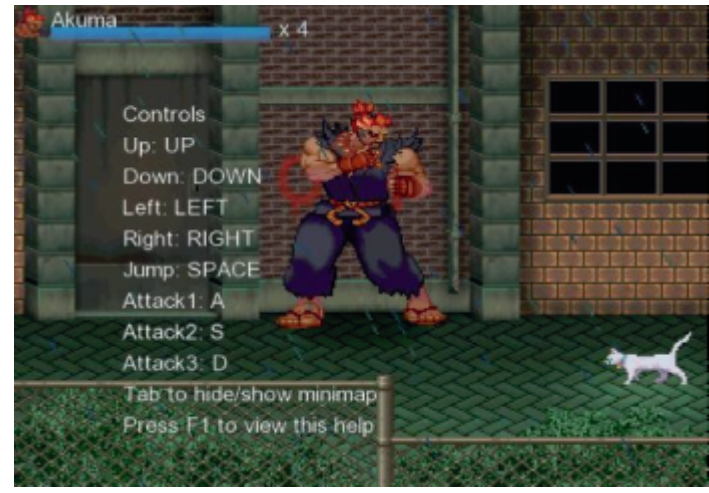

Pantalla de selección de personajes: miren que no hay muchos pero la selección es la adecuada.

### Juegos

### Te espero en la salida

Existen de varios videojuegos comerciales como: Ryu, Goku, Venom, Blanka, etc.

Vean que muestra una ayuda de los controles durante unos segundos y después la acción.

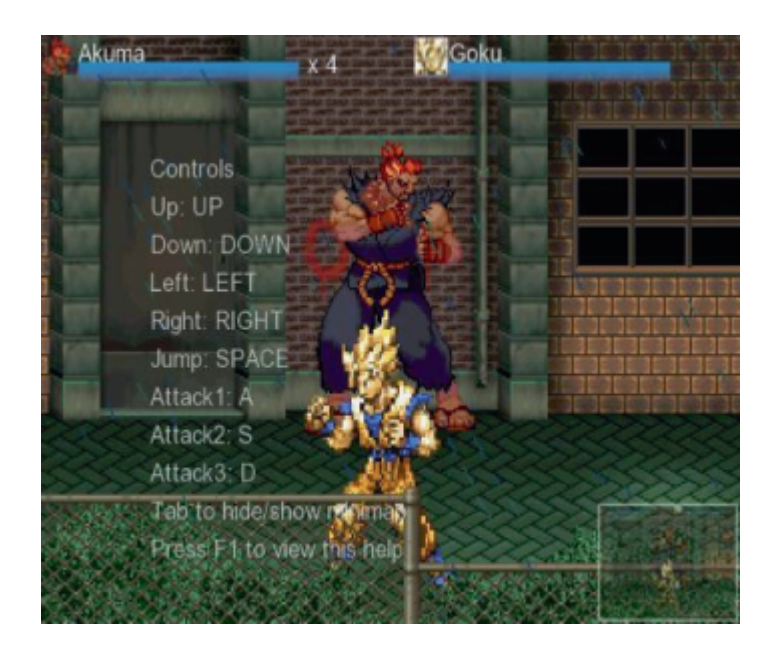

2.- Aventura con el PC: en esta modalidad juegas controlando a un personaje y el PC "te ayuda" con otro personaje.

3.- Modo Pelea: en este modo se puede luchar contra otro jugador o contra el PC. Muy similar a los juegos estilo Mortal Kombat (lo siento no hay Fatality's).

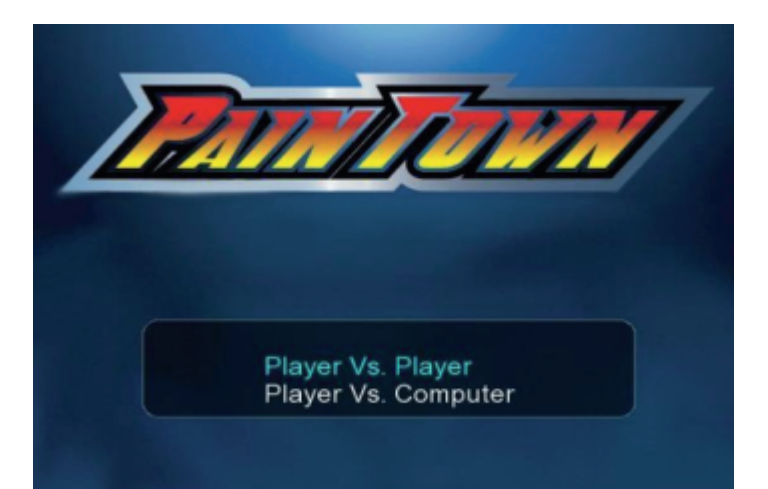

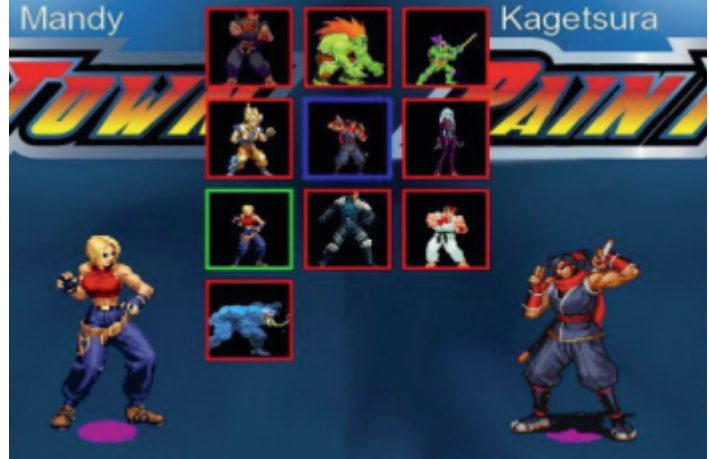

*Pantalla de selección de personajes Uno a Uno.*

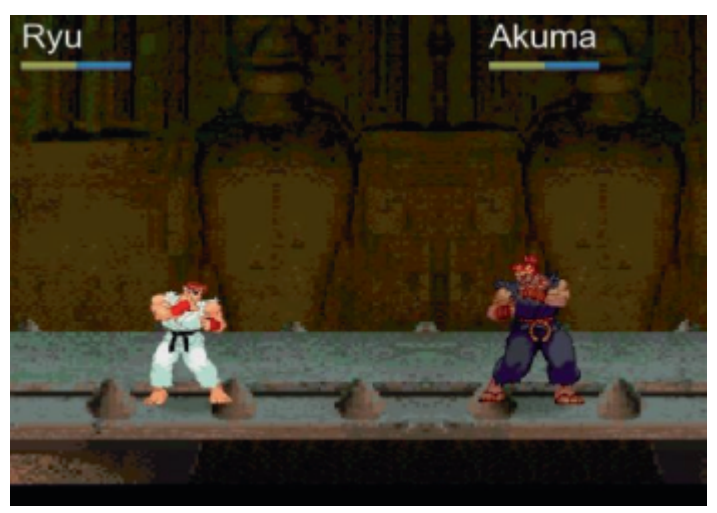

*Pantalla de Pelea, !Vamos Ryu!*

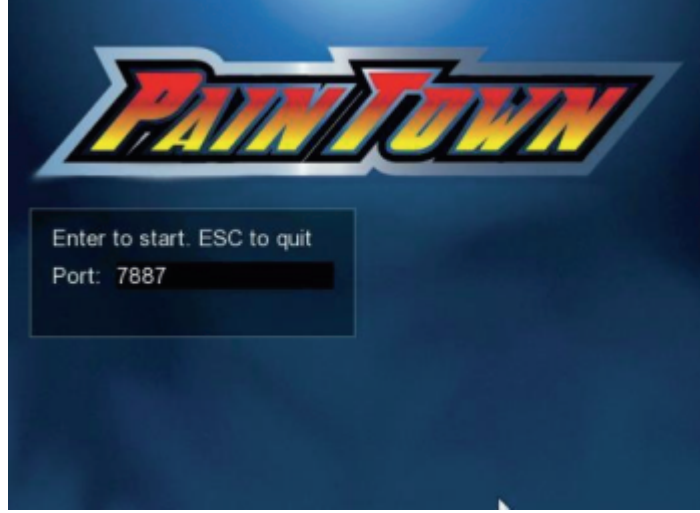

Modo Host o Servidor (Creación del servidor)

### Juegos

### Te espero en la salida

Las siguientes pantallas muestran el resto de los modos y la opciones del juegos.

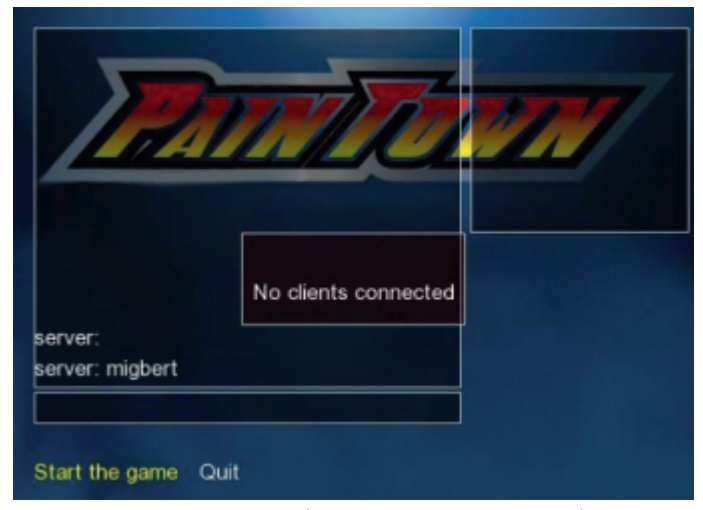

Modo Host o Servidor (Creación del servidor)

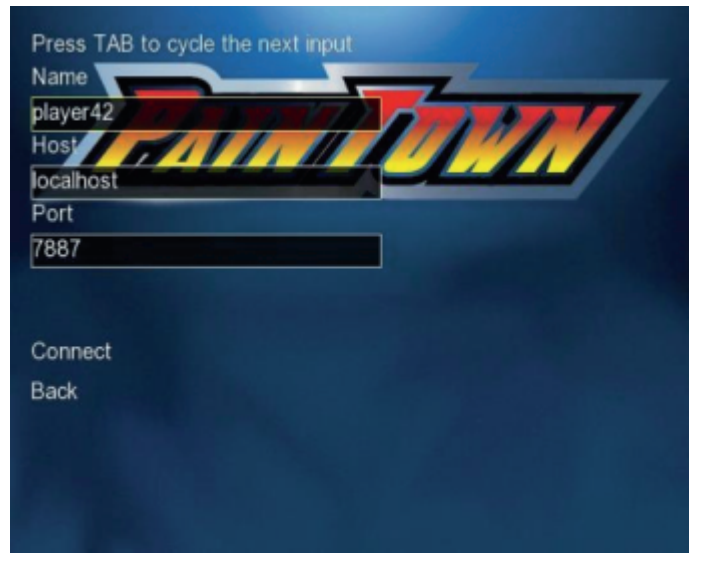

Modo Host o Servidor (Creación del servidor)

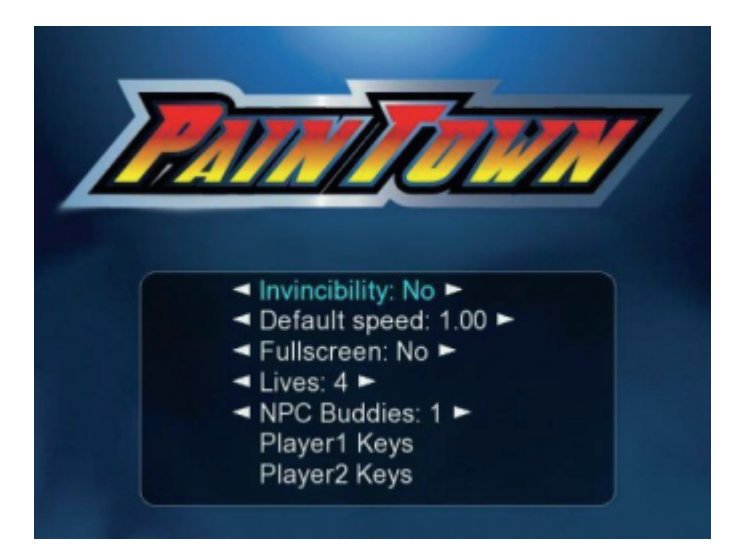

Pantalla de Opciones, no son muchas, pero las esenciales. ¿Porque abran puesto la opción de Invencibilidad?

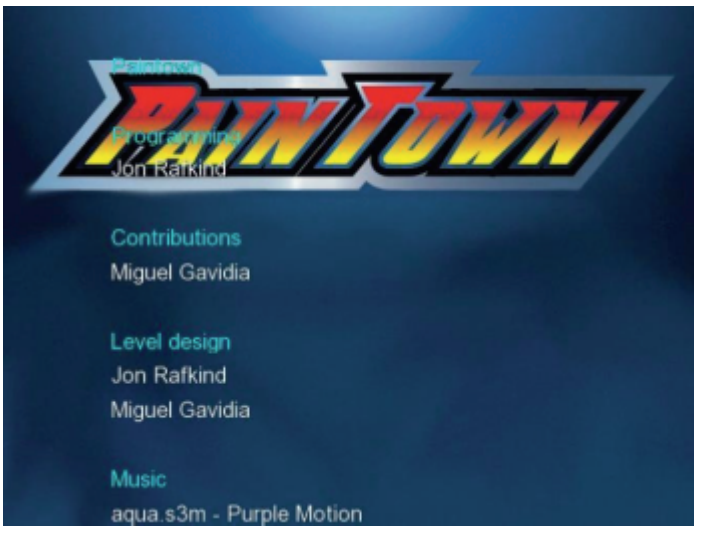

#### Créditos**.**

Les dejo algunas combinaciones de teclas para que prueben. Prueben por su cuenta y encontrarán más, la mayoría son combinaciones parecidas a las de otros juegos:

 $Max = 2$  adelante + golpe Mandy= patada 2 adelante + golpe Akuma= abajo+adelante+golpe abajo+atras+patada

Espero que lo prueben y sobre todo espero que los desarrolladores lo lleven de la mano hasta la pubertad, ya que en el mundo del OpenSource no se ven iniciativas de este tipo. Aunque suene comercial, los videojuegos son una de las armas con las que cuenta el software privativo.

# **¡Únete a Papirux!**

Puedes enviarnos tus ideas, propuestas, artículos, opiniones a nuestra dirección de correo:

### papirux@papirux.org

También puedes contactar con nosotros mediante IRC en el canal #papirux en freenode.org, o suscribirte a nuestro grupo de correo en GoogleGroups.

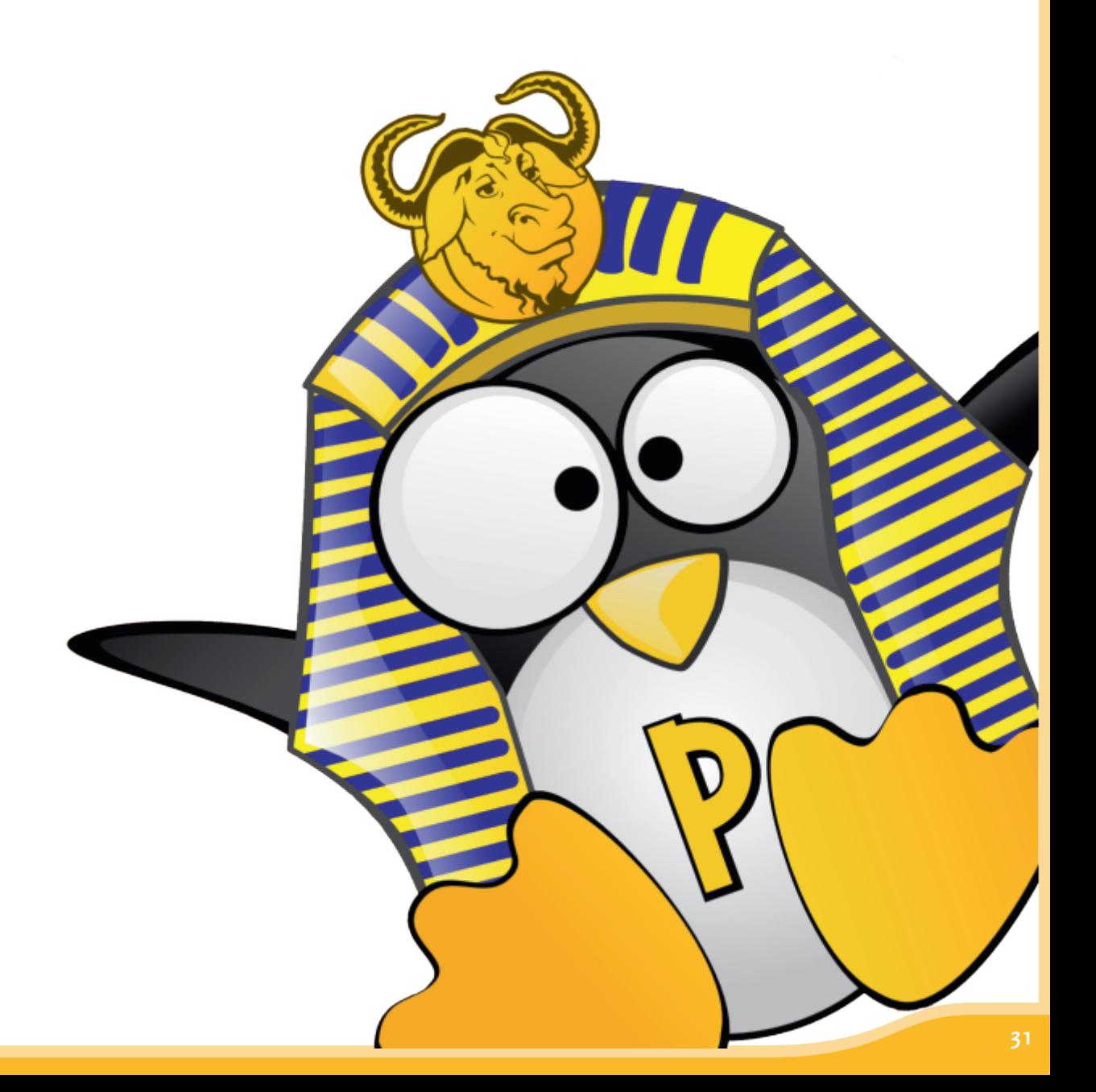